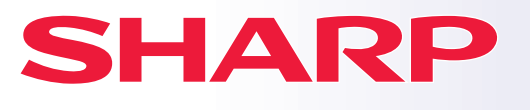

**DIGITAL-MULTIFUNKTIONSSYSTEM**

# **Kurzanleitung**

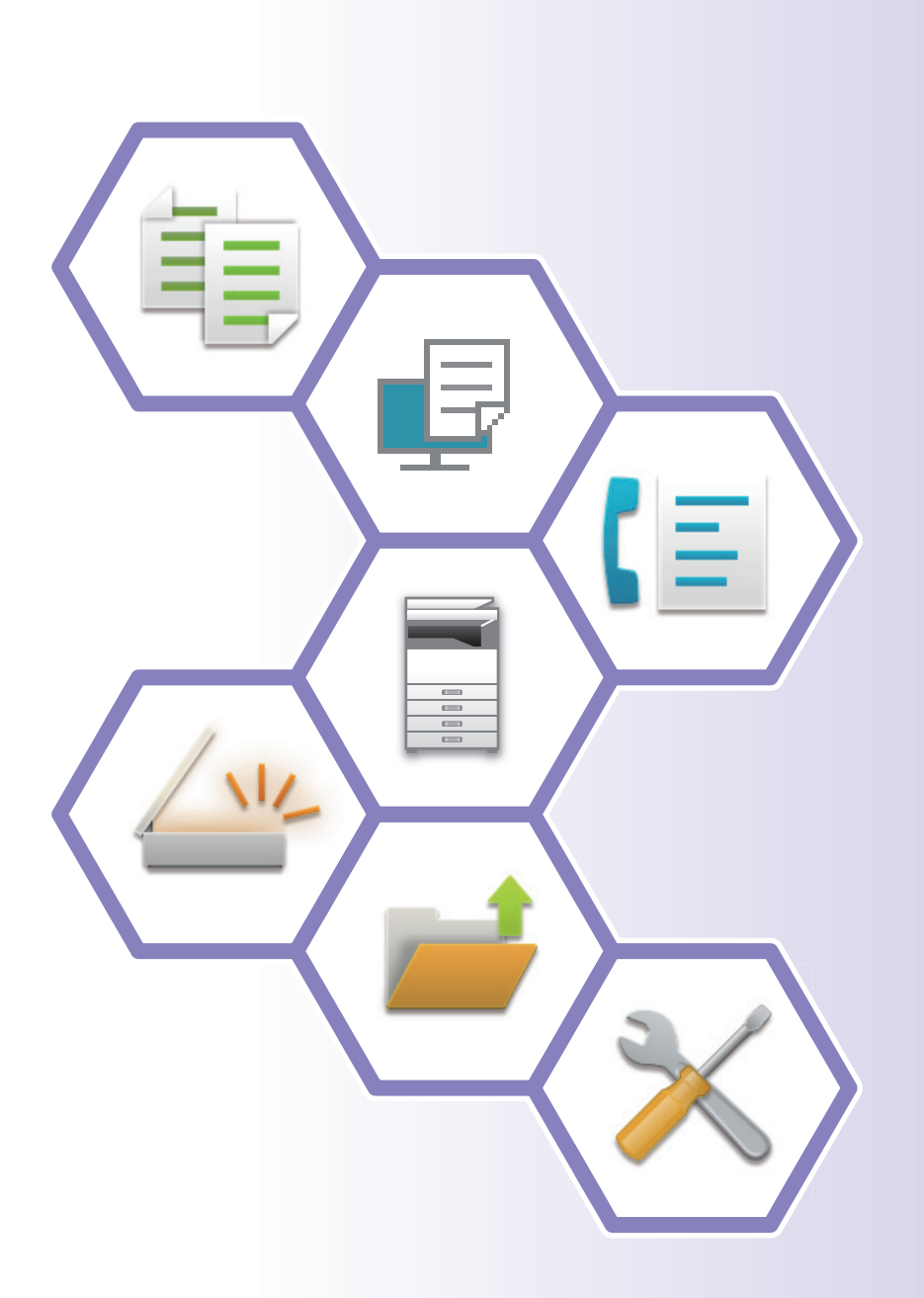

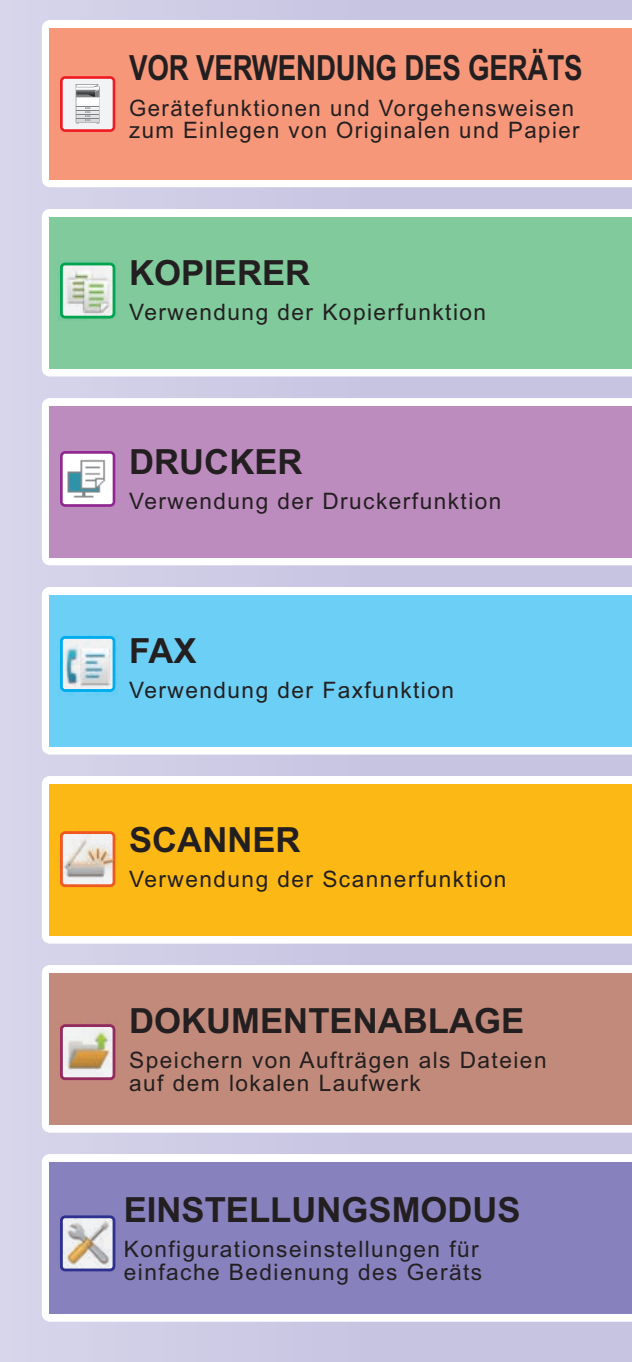

### <span id="page-1-0"></span>**BEDIENUNGSANLEITUNGEN UND DEREN VERWENDUNG**

### **Anleitung für die ersten Schritte**

Diese Anleitung beschreibt die grundlegenden Schritte für die Verwendung des Geräts, Vorsichtsmaßnahmen für eine sichere Nutzung sowie Informationen für den Administrator. Lesen Sie diese Anleitung vor der Verwendung des Geräts. Weitere Informationen über Verfahren und Problemlösungen finden Sie in der Bedienungsanleitung.

### **Bedienungsanleitung**

In der "Benutzerhandbuch" finden Sie detaillierte Informationen über die Funktionen, die für dieses Gerät verfügbar sind.

Die Bedienungsanleitungen für dieses Gerät werden auf eine Website hochgeladen. Berühren Sie auf dem Touch-Panel des Geräts [Benutzerhandbuch], um einen QR-Code anzuzeigen.

Scannen Sie den QR-Code mit einem Smartphone oder einem anderen Gerät, um die Website zu öffnen, auf der die Bedienungsanleitungen verfügbar sind.

Auf der Website können Sie verschiedene Bedienungsanleitungen herunterladen. Die Bedienungsanleitung wird auch im HTML-Format hochgeladen und kann auf Ihrem Smartphone oder Computer angezeigt werden.

### **Softwareeinrichtungshandbuch**

Diese Anleitung beschreibt die Installation der Software sowie die Konfiguration der Einstellungen, um das Gerät als Drucker oder Scanner zu verwenden.

### **Cloud Connect Anleitung**

In diesem Handbuch wird die Verbindung des Geräts mit einem Cloud-Service im Internet erläutert. Hier können Sie gescannte Daten in die Cloud hochladen und in der Cloud gespeicherte Daten drucken.

### **Anleitung für AirPrint**

Diese Anleitung erklärt die Benutzung von AirPrint.

### **Download der Bedienungsanleitung im PDF-Format**

Öffnen Sie die Website über die folgende URL oder den QR-Code.

Die Website wird auf Englisch angezeigt.

Wechseln Sie vor der Anzeige und dem Download der Bedienungsanleitung zu Ihrer bevorzugten Sprache. Weiterhin können Sie die angezeigte "Bedienungsanleitung" von der Website auf Ihren Computer herunterladen.

\* Die Handbücher werden ggf. aktualisiert. Weitere Informationen finden Sie auf unserer Website.

URL:

https://global.sharp/restricted/products/copier/downloads/manuals/select.html

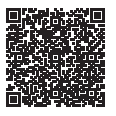

## **INHALT**

**[BEDIENUNGSANLEITUNGEN UND DEREN VERWENDUNG . . . . . . . . . . . . . . . . . . 2](#page-1-0)**

### **VOR VERWENDUNG DES GERÄTS**

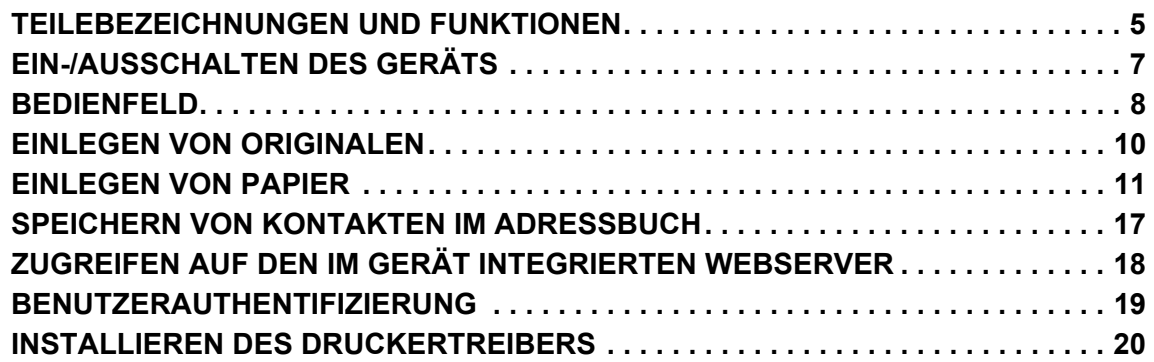

### **KOPIERER**

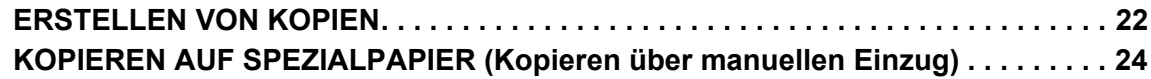

### **DRUCKER**

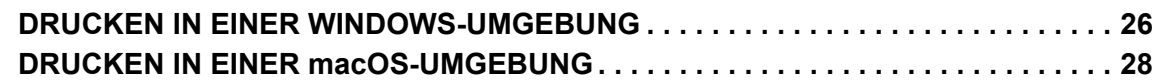

### **FAX**

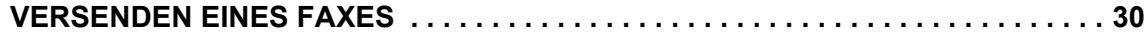

### **SCANNER**

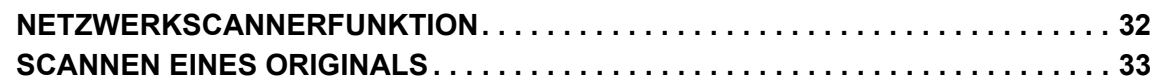

### **DOKUMENTENABLAGE**

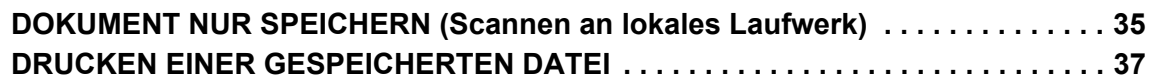

### **EINSTELLUNGSMODUS**

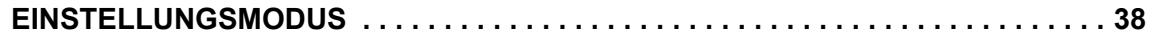

# <span id="page-4-0"></span>**VOR VERWENDUNG DES GERÄTS**

<span id="page-4-1"></span>Dieser Abschnitt enthält allgemeine Informationen über das Gerät, einschließlich Bezeichnungen und Funktionen der<br>Geräteteile und der Peripheriegeräte sowie über das Einlegen von Originalen und die Papierzufuhr.

### **TEILEBEZEICHNUNGEN UND FUNKTIONEN**

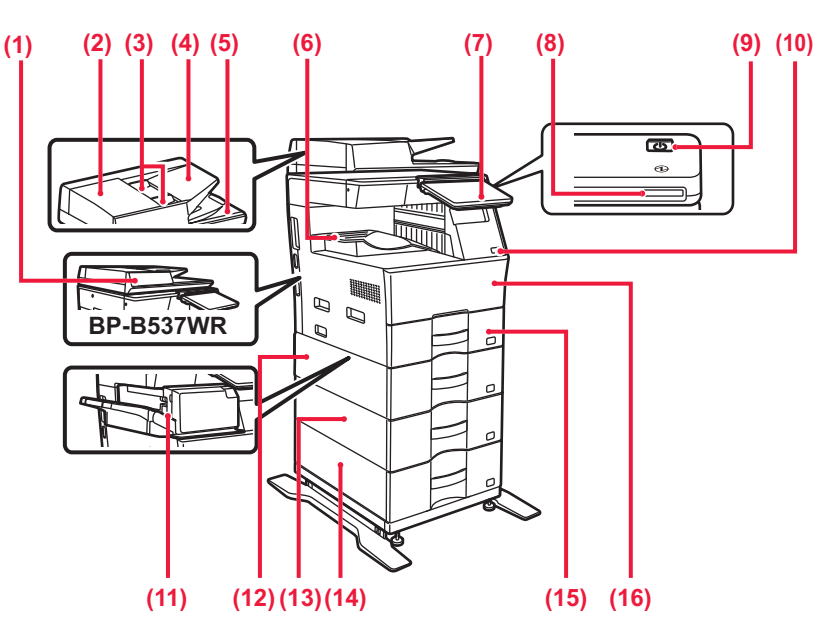

#### **(1) Automatic document feeder**

Es können mehrere Originale eingezogen und gescannt werden. 2-seitige Originale können automatisch gescannt werden. Beim BP-B547WD können beide Seiten des 2-seitigen Originals automatisch gleichzeitig gescannt werden.

► [VERWENDUNG DES AUTOMATISCHEN](#page-9-1)  [ORIGINALEINZUGS \(Seite 10\)](#page-9-1)

#### **(2) Abdeckung des Originaleinzugs**

Öffnen Sie diese Abdeckung, um einen Papierstau zu entfernen, oder um die Einzugsrolle des Papiereinzugs zu reinigen.

#### **(3) Originalführungen**

Diese Führungen stellen sicher, dass das Original ordnungsgemäß gescannt wird. Passen Sie die Führungen der Breite des Originals an.

#### **(4) Originaleinzugfach**

Legen Sie das Original ein. Originale müssen mit der beschrifteten Seite nach oben eingelegt werden.

#### **(5) Originalausgabefach**

Das Original wird nach dem Scannen in diesem Fach ausgegeben.

#### **(6) Ausgabefach\***

Die Ausgabe erfolgt in diesem Fach.

#### **(7) Bedienfeld**

Auf dem Bedienfeld befinden sich die [EIN/AUS]-Taste, die [Energiesparen]-Taste/Anzeige, die Fehleranzeige, die Taste [Startseite], die Hauptstromanzeige, die Datenbenachrichtigungsanzeige und das Touch-Panel.

Mit dem Touch-Panel können all diese Funktionen ausgeführt werden.

► [BEDIENFELD \(Seite 8\)](#page-7-1)

- **(8) Hauptstromanzeige** Diese Anzeige leuchtet, wenn sich der Hauptschalter des Geräts
- in der die Position. **(9) Taste [EIN/AUS]**  Verwenden Sie diese Taste, um das Gerät ein- oder auszuschalten.
- **(10) USB-Anschluss (Typ A)**  Hier wird ein USB-Gerät, z. B. ein USB-Speichergerät, an das Gerät angeschlossen. Unterstützt USB 2.0 (Hi-Speed) und USB3.0 (SuperSpeed)
- **(11) Innerer Hefter\*** Hier wird das Papier geheftet.
- **(12) Kassette 2 (bei installierter Papierzufuhreinheit für 600 Blatt)\*** Legen Sie in dieses Fach Papier ein. Es können maximal 600
	- Blatt (80 g/m2 (20 lbs.)) Papier eingelegt werden.
- **(13) Kassette 3 (bei zwei installierten Papierzufuhreinheiten für 600 Blatt)\*** Legen Sie in dieses Fach Papier ein. Es können maximal 600 Blatt (80 g/m2 (20 lbs.)) Papier eingelegt werden.
- **(14) Kassette 4 (bei drei installierten Papierzufuhreinheiten für 600 Blatt)\*** Legen Sie in dieses Fach Papier ein. Es können maximal 600 Blatt (80 g/m2 (20 lbs.)) Papier eingelegt werden.
- **(15) Kassette 1** Legen Sie in dieses Fach Papier ein. Es können maximal 500 Blatt (80 g/m2 (20 lbs.)) Papier eingelegt werden.
- **(16) Deckblatt**  Öffnen Sie diese Abdeckung, um eine Tonerpatrone auszutauschen.

Peripheriegerät. Weitere Informationen finden Sie in der Bedienungsanleitung. Standardmäßig oder in einigen Ländern und Regionen nicht verfügbar. Bei einigen Modellen nicht verfügbar. Wenden Sie sich an Ihren Händler oder die nächstgelegene autorisierte Servicevertretung.

### **VOR VERWENDUNG DES GERÄTS**

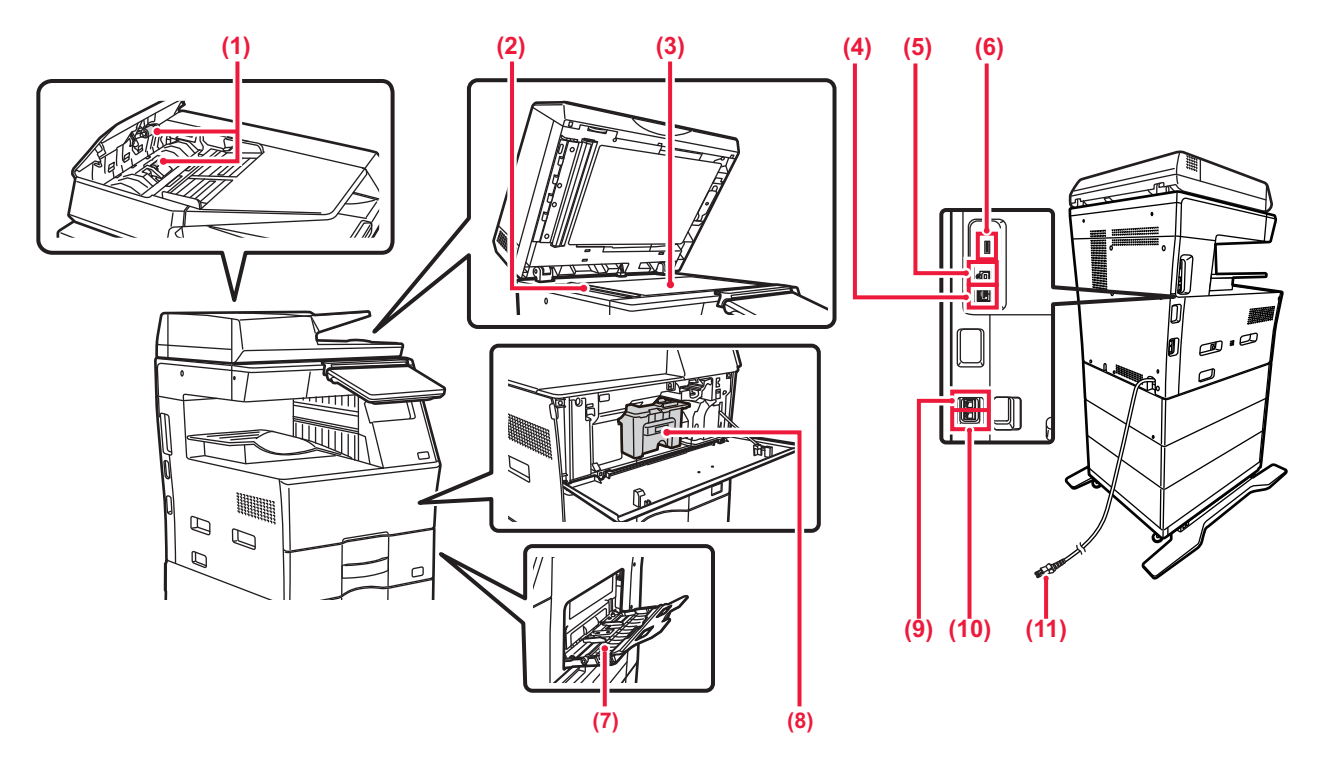

#### **(1) Papiereinzugsrolle**

Diese Rolle dreht sich, um das Original automatisch einzuziehen.

**(2) Scanbereich** 

Die im automatischen Originaleinzug eingelegten Originale werden hier gescannt.

#### **(3) Vorlagenglas**

Bücher oder dicke Originale, die nicht über den automatischen Originaleinzug eingezogen werden können, müssen auf dieses Glas gelegt werden.

► VERWENDUNG DES VORLAGENGLASES (Seite 10) **(4) LAN-Anschluss**  Schließen Sie das LAN-Kabel an diesem Anschluss an,

wenn das Gerät in Verbindung mit einem Netzwerk verwendet wird. Verwenden Sie ein abgeschirmtes LAN-Kabel.

- **(5) USB-Anschluss (Typ B)**  Dieser Anschluss wird vom Gerät nicht verwendet.
	-

#### **(6) USB-Anschluss (Typ A)**  Hier wird ein USB-Gerät, z. B. ein USB-Speichergerät, an

das Gerät angeschlossen. Unterstützt USB 2.0 (Hi-Speed) und USB3.0 (SuperSpeed)

#### **(7) Manueller Einzug**

Verwenden Sie diesen Einzug, um das Papier manuell einzulegen. Öffnen Sie beim Einlegen des Papiers auch das Erweiterungsfach.

► [LADEN VON PAPIER IM MANUELLEN EINZUG \(Seite 14\)](#page-13-0)

- **(8) Tonerpatrone** Diese Patrone enthält den Toner. Wenn der Toner in der Tonerpatrone leer ist, tauschen Sie diesen aus.
- **(9) Telefonanschlussstecker (ANSCHLUSS)** Bei der Verwendung der Faxfunktion des Geräts wird an dieser Buchse die Telefonleitung angeschlossen.
- **(10) Anschluss für Durchwahltelefon (TEL)** Bei der Verwendung der Faxfunktion des Geräts kann an dieser Buchse ein Durchwahltelefon angeschlossen werden.
- **(11) Netzstecke**

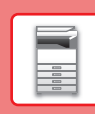

## <span id="page-6-0"></span>**EIN-/AUSSCHALTEN DES GERÄTS**

In diesem Abschnitt wird beschrieben, wie Sie die das Gerät ein- und ausschalten sowie neu starten. Drücken Sie die Taste [EIN/AUS] auf dem Bedienfeld.

### **Einschalten des Geräts**

- Stecken Sie den Netzstecker in der Steckdose ein.
- Sobald die Stromanzeige auf Blau umschaltet, drücken Sie die Taste [EIN/AUS], um das Gerät auszuschalten.

### **Ausschalten des Geräts**

Nachdem die Taste [EIN/AUS] gedrückt wurde, berühren Sie die Taste [Ausschalten] auf dem Touch-Panel.

### **Starten Sie das Gerät neu**

• Drücken Sie die Taste [EIN/AUS], um das Gerät auszuschalten und berühren Sie dann auf dem Touch-Panel erneut die Taste [Ausschalten]. Drücken Sie danach erneut die Taste [EIN/AUS], um das Gerät einzuschalten.

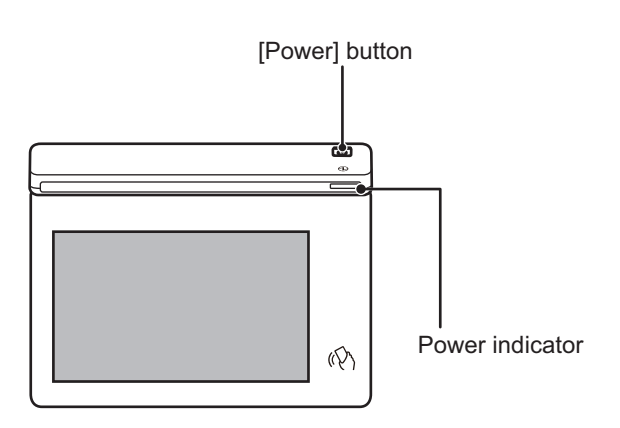

- Wenn Sie das Gerät ausschalten, achten Sie darauf, die Taste [EIN/AUS] auf dem Bedienfeld zu drücken. Drücken Sie dann die Taste [Ausschalten] auf dem Touch-Panel.
- Im Falle eines plötzlichen Stromausfalls schalten Sie das Gerät erneut in der richtigen Reihenfolge ein und aus.
- Wenn Sie eine Gerätestörung vermuten, ein schweres Gewitter in der Nähe ist, oder wenn Sie das Gerät transportieren, schalten Sie die Taste [EIN/AUS] aus, und ziehen Sie das Stromkabel heraus.

• Wenn Sie die Fax- oder Internetfaxfunktion verwenden, werden Faxeingang und -übertragung bei Nacht automatisch ausgeführt, selbst wenn Sie das Gerät über die Taste [EIN/AUS] ausschalten.

• Starten Sie das Gerät neu, damit bestimmte Einstellungen wirksam werden. Drücken Sie in diesem Fall nach Registrierung der Einstellungen die auf dem Bildschirm angezeigte Taste [Jetzt neustarten], oder starten Sie das Gerät im Ein-/Ausschalten-Bildschirm unter Systemeinstellungen > Registerkarte Status neu.

### <span id="page-7-1"></span><span id="page-7-0"></span>**BEDIENFELD**

Drücken Sie auf dem Bedienfeld die [Startseite]-Taste, um die Startseite auf dem Touch-Panel anzuzeigen. Auf der Startseite werden die Tasten zum Auswählen von Modi oder Funktionen angezeigt.

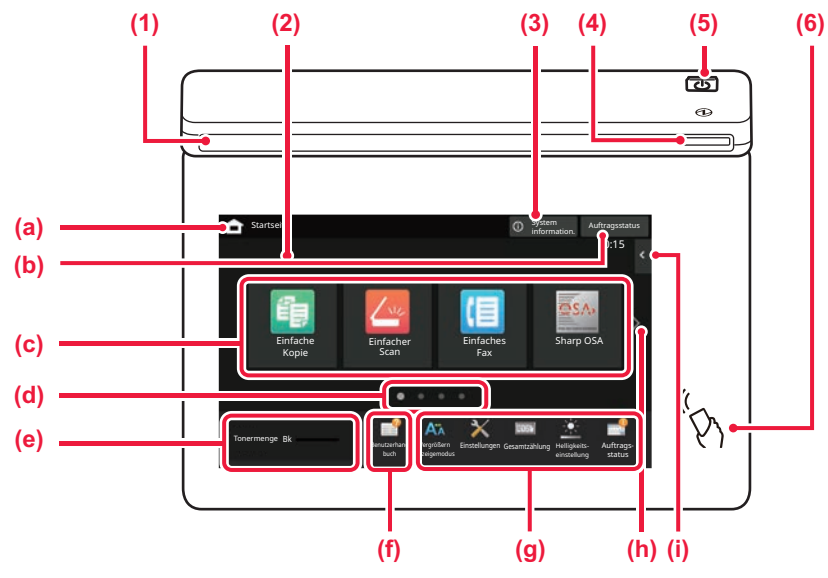

#### **(1) Kommunikationsanzeige**

Diese Lampe leuchtet oder blinkt, wenn das Gerät ein- oder ausgeschaltet wird, wenn sich ein Benutzer am Gerät anmeldet, wenn ein Fax eingeht oder wenn ein Gerätefehler auftritt.

#### **(2) TOUCH-PANEL**

Auf dem Display des Touch-Panels werden Meldungen und Tasten angezeigt.

Das Gerät wird bedient, indem Sie die angezeigten Tasten direkt berühren.

- (a) Zeigt den Startbildschirm an
- (b) Zeigt den zurzeit durchgeführten Auftrag oder den Wartezustand durch Text oder ein Symbol an.
- (c) Wählen Sie Schnellzugriffstasten für Modi oder Funktionen aus.
- (d) Wechseln Sie zwischen den Seiten, um die Schnellzugriffstasten anzuzeigen.
- (e) Tonermenge anzeigen.
- (f) Zeigt einen QR-Code an, der auf die Website der Bedienungsanleitung verweist.
- (g) Mit diesen Tasten können Sie Funktionen auswählen, die die Bedienung des Geräts vereinfachen.
- (h) Wechselt zwischen den Seiten, um die Schnellzugriffstasten anzuzeigen.
- (i) Wählen Sie die Funktionen, die in den jeweiligen Modi verwendet werden können. Berühren Sie die Registerkarte, um eine Liste der Funktionstasten anzuzeigen.

#### **(3) Taste [System information.]**

Zeigt Informationen, wie z. B. den Gerätestatus, Fehlerdetails und die verbleibende Papiermenge im Papierzufuhrfach.

#### **(4) Hauptstromanzeige**

Diese Anzeige leuchtet, wenn sich der Hauptschalter des Geräts in der die Position. Wenn die [Ein/Aus]-Taste nicht unmittelbar nach Einstecken des Netzsteckers in der Steckdose gedrückt wird, fängt die Anzeige an, blau zu blinken.

### **(5) Taste [EIN/AUS]**

Verwenden Sie diese Taste, um das Gerät ein- oder auszuschalten.

**(6) NFC-Markierung (NFC Touch Point-Bereich)** Sie können problemlos ein Mobilfunkgerät mit dem Gerät verbinden.

### <span id="page-7-2"></span>**Einfacher Modus und normaler Modus**

Im Kopier-, Fax- und Bildsendemodus gibt es zwei Arten von Betriebsbildschirmen: einfacher Modus und normaler Modus. Der einfache Modus umfasst die absolut erforderlichen Funktionen, wie z. B. die am häufigsten verwendeten Funktionen, wobei die meisten Vorgänge problemlos ausgeführt werden können.

Wenn Sie detaillierte Einstellungen oder bestimmte Funktionen benötigen, verwenden Sie den Normalmodus.

Im Normalmodus sind alle Funktionen verfügbar.

(Beispiel: einfacher Modus und normaler Modus im Kopiermodus)

#### Einfacher Modus Normaler Modus

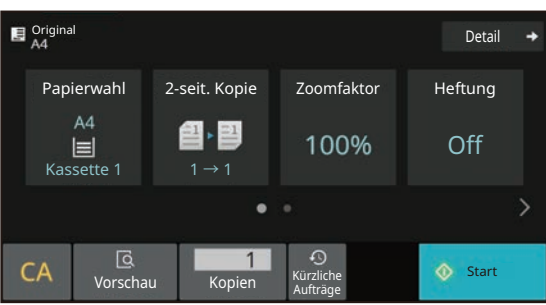

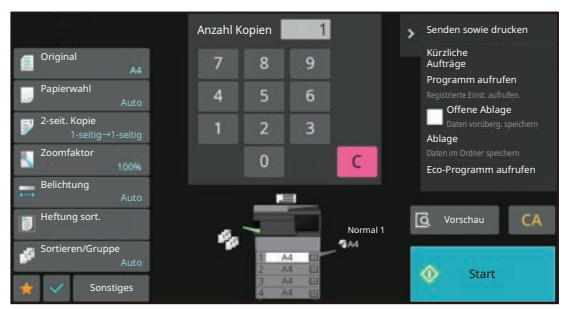

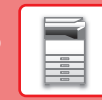

### **ÄNDERN DES WINKELS DES BEDIENFELDES**

Sie können den Winkel des Bedienfeldes ändern Passen Sie den Winkel an, damit Sie das Bedienfeld besser ablesen können.

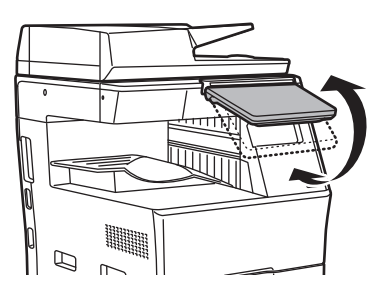

### **PRÜFEN DES AUFTRAGSSTATUS / DER PRIORITÄT / LÖSCHEN**

Um den Auftragsstatusbildschirm anzuzeigen, berühren Sie auf der Startseite die Taste [Auftragsstatus], oder berühren Sie die Taste [Auftragsstatus], die in den jeweiligen Modusbildschirmen in der rechten oberen Ecke angezeigt wird.

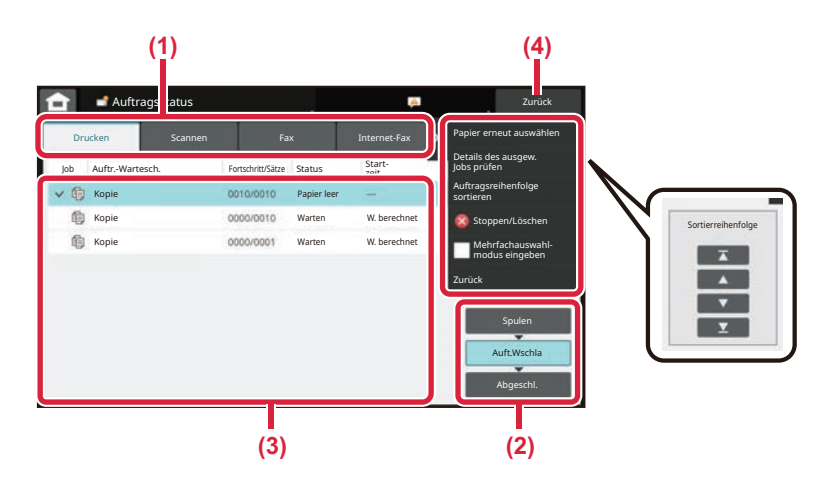

#### **Prüfen Sie den Auftragsstatus**

- **(1) Berühren Sie das Register des Modus, den Sie prüfen möchten.** Prüfen Sie in der Registerkarte [Drucken] die Kopier- und Druckaufträge.
- **(2) Berühren Sie eine der Tasten [Auft.Wschla] oder [Abgeschl.].**
- **(3) Prüfen Sie die in der Liste angezeigten Aufträge.**

Wenn Sie eine Priorität für den Auftrag vergeben oder einen Auftrag löschen möchten, berühren Sie diesen Auftrag.

**(4) Berühren Sie die Taste [Zurück], um zum Originalbildschirm zurückzukehren.**

#### **Vergabe von Auftragsprioritäten**

Berühren Sie [Auftragsreihenfolge sortieren] und dann die Taste Priorität ändern.

#### **Abbrechen des Auftrags**

Wenn Sie einen Auftrag abbrechen möchten, berühren Sie diesen Auftrag und berühren Sie [Stoppen/Löschen].

### <span id="page-8-0"></span>**VORSCHAUFENSTER**

Sie können die Taste [Vorschau] berühren, um den Vorschaubildschirm zu öffnen. Im Vorschau-Bildschirm auf dem Touch-Panel können Sie eine Vorschau für im Gerät gespeicherte Aufträge und Bilder anzeigen.

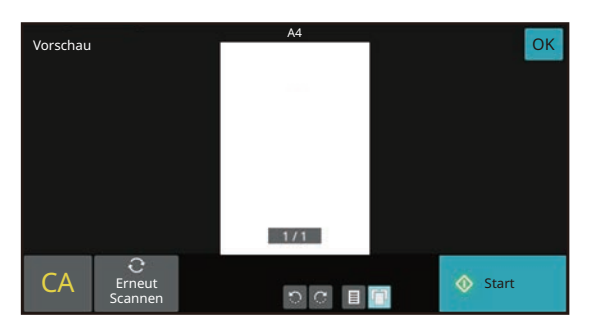

#### **Einfacher Modus Normaler Modus**

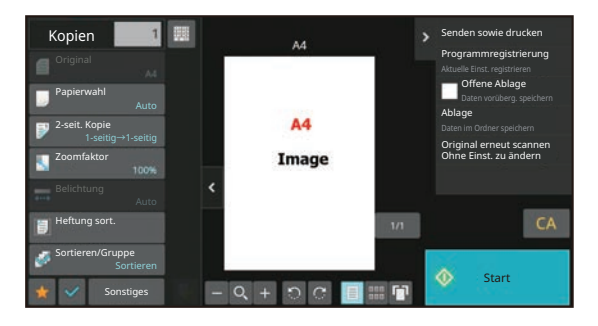

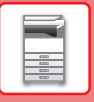

## <span id="page-9-0"></span>**EINLEGEN VON ORIGINALEN**

Der automatische Originaleinzug kann zum gleichzeitigen automatischen Scannen von mehreren Originalen verwendet werden. Dies ist wesentlich bequemer als das manuelle Zuführen einzelner Originale. Für Originale, die nicht über den automatischen Originaleinzug gescannt werden können, z. B. Bücher oder Dokumente mit angehängten Notizen, muss das Vorlagenglas verwendet werden.

### <span id="page-9-1"></span>**VERWENDUNG DES AUTOMATISCHEN ORIGINALEINZUGS**

Bei Verwendung des automatischen Originaleinzugs müssen die Originale im Dokumenteneinzugsfach eingelegt werden. Stellen Sie sicher, dass das Original nicht auf dem Vorlagenglas eingelegt wurde.

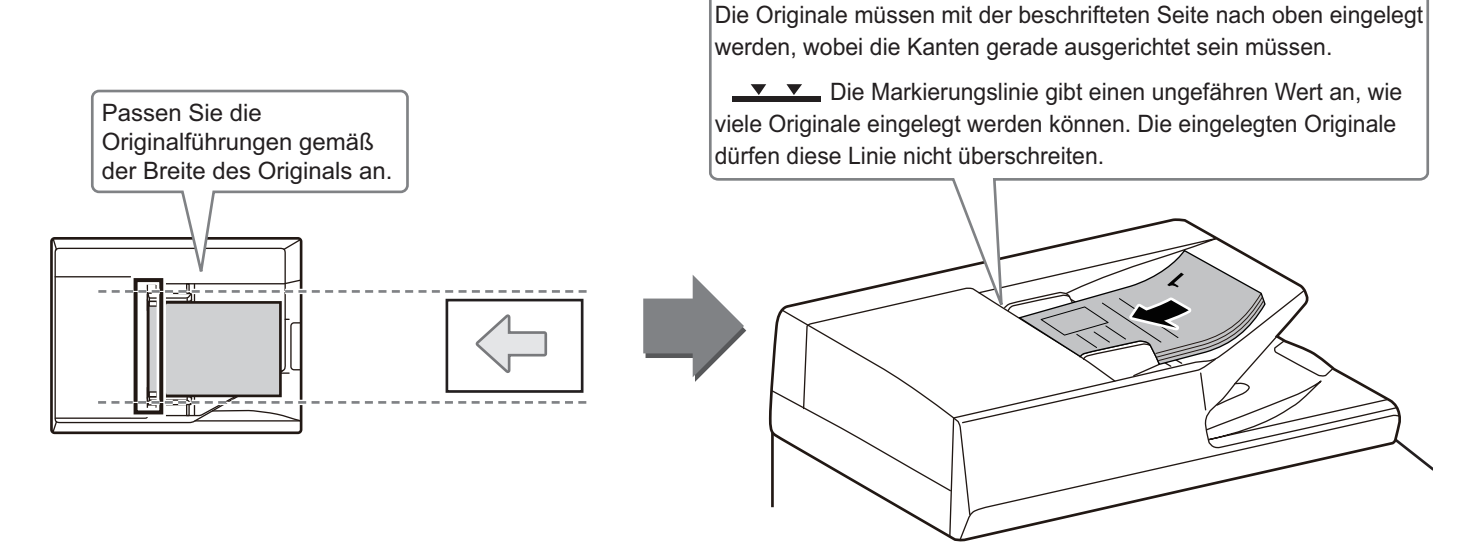

### **VERWENDUNG DES VORLAGENGLASES**

Achten Sie darauf, dass Ihre Finger beim Schließen des automatischen Originaleinzugs nicht eingeklemmt werden. Achten Sie darauf, dass der automatische Originaleinzug nach dem Einlegen des Originals wieder geschlossen wird. Wenn Sie den Einzug nicht schließen, werden die außerhalb des Originals liegenden Bereiche in Schwarz kopiert, wodurch der Tonerverbrauch unnötig steigt.

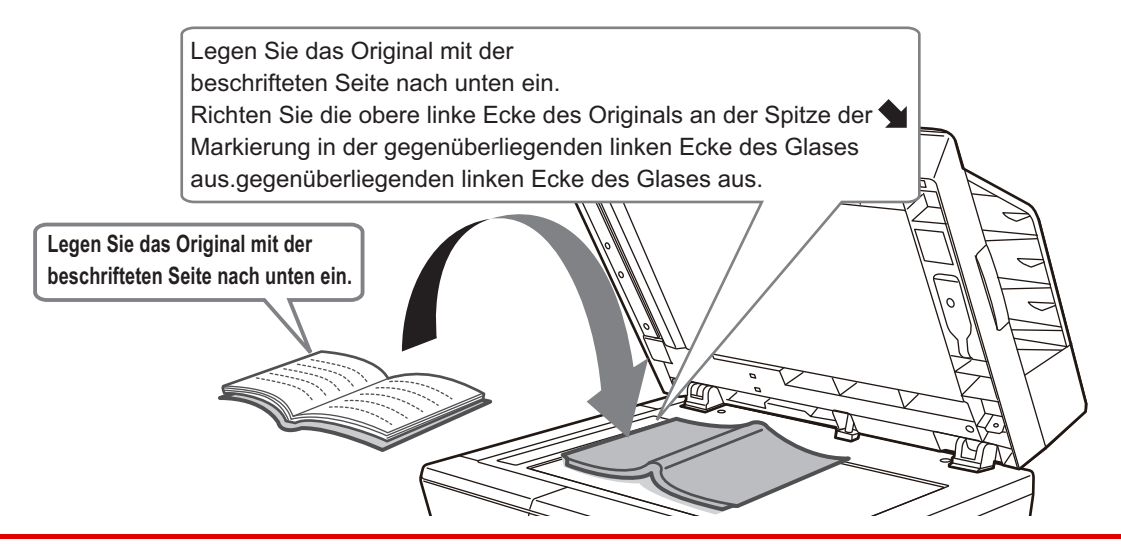

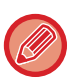

Stellen Sie die Ausrichtung des Bildes ein, um sicherzustellen, dass die Ausrichtung des aufgelegten Originals korrekt erkannt wird.

Weitere Informationen finden Sie in der Bedienungsanleitung.

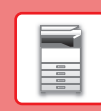

## <span id="page-10-0"></span>**EINLEGEN VON PAPIER**

### **BEZEICHNUNGEN UND POSITIONEN DER PAPIERKASSETTEN**

Die Bezeichnungen der Fächer lauten wie folgt.

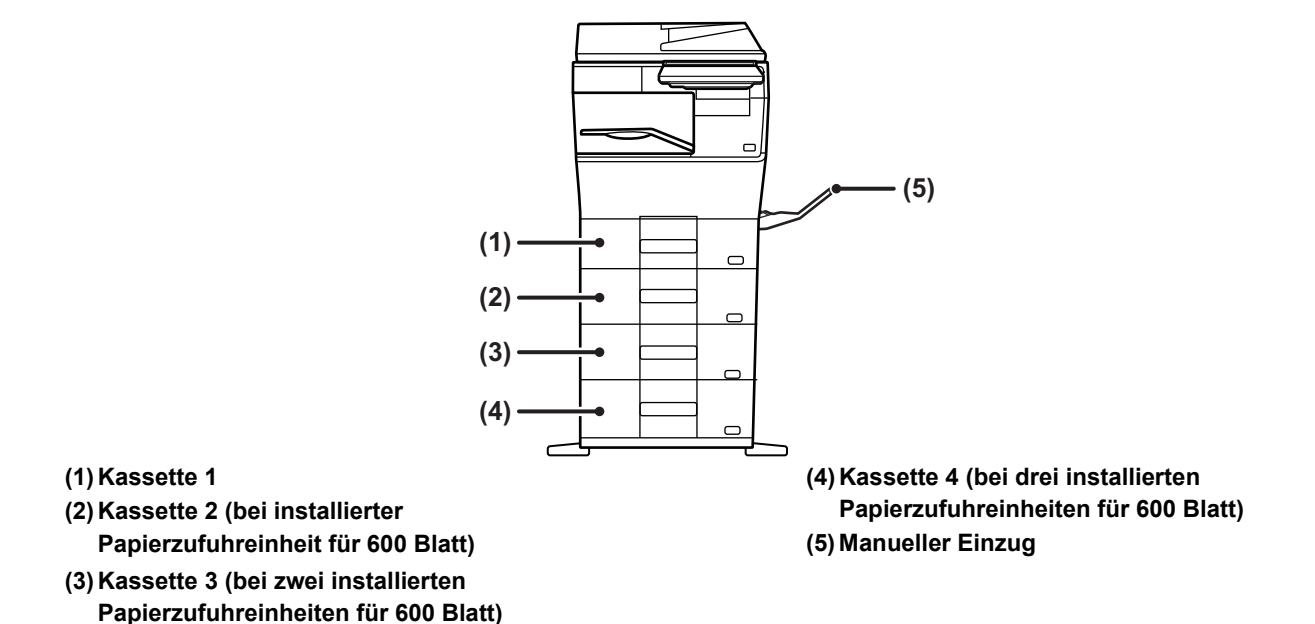

### **Festlegen der Ausrichtung der Druckseite**

Die Einstellungsausrichtung für die Druckseite des Papiers ist abhängig vom verwendeten Fach. Legen Sie das Papier für "Briefkopf" und "Vorgedruckt" umgekehrt ein.

Legen Sie das Papier ein. Die Druckseite muss in die angezeigte Richtung zeigen.

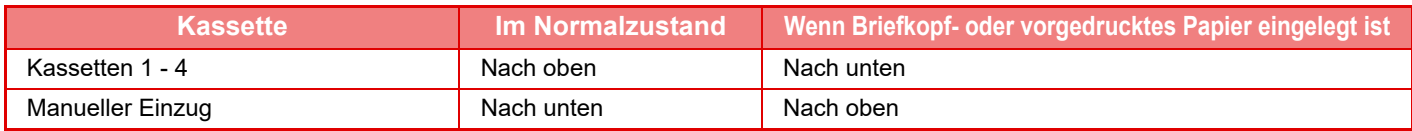

 $\boxed{1}$ 

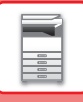

### **LEGEN SIE PAPIER IN FACH 1 - 4 EIN.**

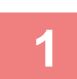

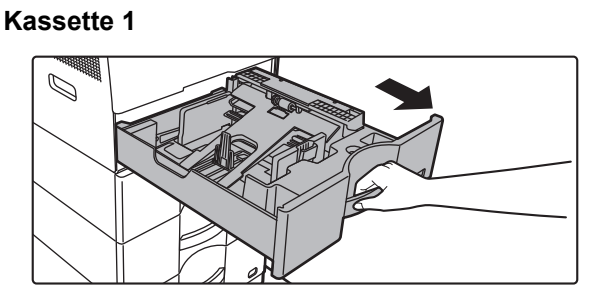

**Kassetten 2 - 4**

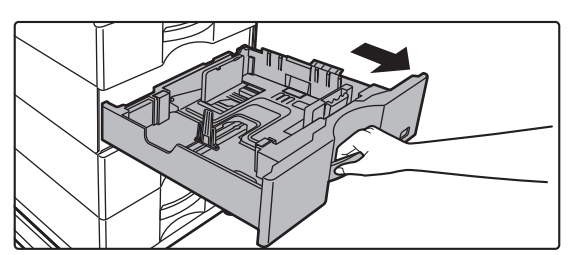

#### **Ziehen Sie das Papierfach heraus.**

Ziehen Sie das Fach vorsichtig bis zum Anschlag heraus. Wenn Sie Papier einlegen möchten, gehen Sie zu Schritt 3. Wenn Sie ein anderes Papierformat einlegen möchten, gehen Sie zum nächsten Schritt.

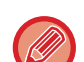

Drücken Sie bei Verwendung von Fach 1 die Mitte der Druckplatte nach unten, bis sie einrastet.

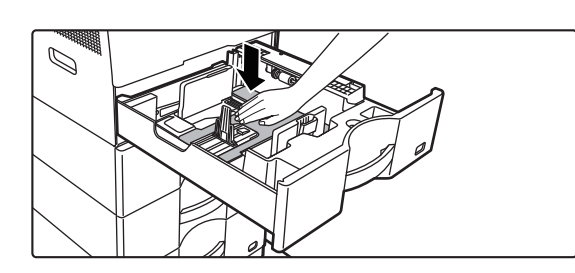

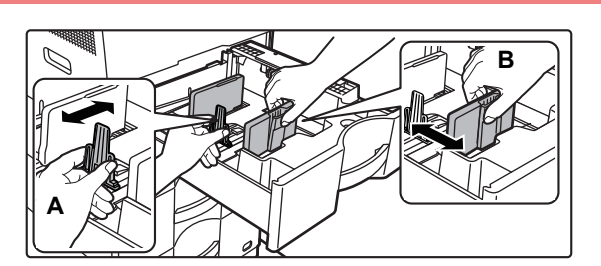

### **2 Passen Sie die Führungsplatten A und <br>B so an, dass Sie mit den waag- und senkrechten Abmessungen des gewünschten Papiers übereinstimmen.**

Die Führungsplatten A und B können verschoben werden. Drücken Sie den Hebel der Führungsplatte und verschieben Sie ihn auf das gewünschte Papierformat. Stellen Sie ein Papierformat ein, so dass das Papier nicht zu

locker oder zu fest gehalten wird.

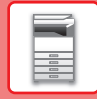

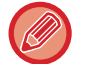

• Wenn Sie Papier im A4-Format in Fach 1 oder Papier im Format 8-1/2" x 14" in die Fächer 2 bis 4 einlegen, nehmen Sie die Trennplatte A heraus.

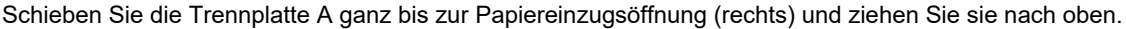

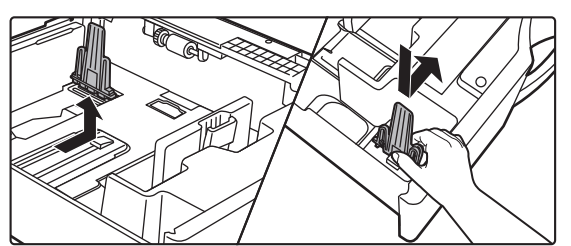

• Wenn das Gerät das Papierformat nicht erkennt, obwohl das Format A4 richtig in Fach 1 bzw. 8-1/2" x 14" richtig in die Fächer 2 bis 4 eingelegt wurde, überprüfen Sie, ob sich der Halter im Magazin in der Position A4 (bzw. in den Fächern 2 bis 4 8-1/2" x 14") befindet.

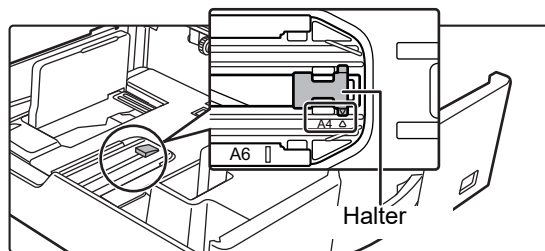

• Wenn Sie Papier im Format 8-1/2" x 11" in den Fächern 2 bis 4 einstellen, nehmen Sie die beiden grünen Stellplatten an der Vorder- und Rückseite des Papierfachs ab, bevor Sie das Papier einstellen. Die Platten befinden sich im inneren Stauraum an der Rückseite des Papierfachs.

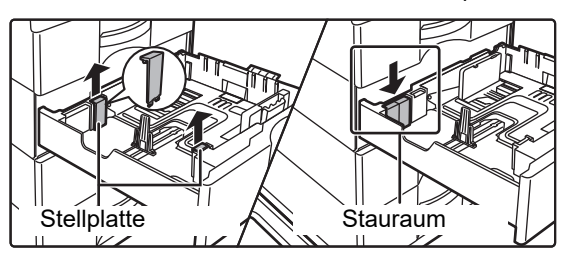

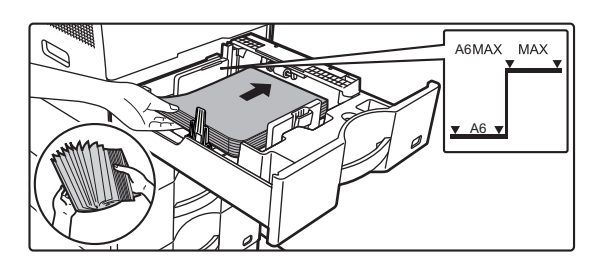

### **3** Legen Sie das Papier in das Fach ein.

- Legen Sie das Papier mit der Druckseite nach oben ein. Der Stapel darf nicht über die Markierungslinie hinausragen.
- Fächern Sie das Papier gut auf, bevor Sie es einlegen. Andernfalls werden mehrere Blätter gleichzeitig zugeführt, was einen Papierstau verursachen kann.
- Legen Sie das Papier nicht so ein, wie nachstehend dargestellt.

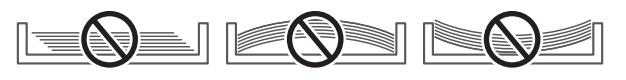

### **VOR VERWENDUNG DES GERÄTS**

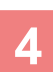

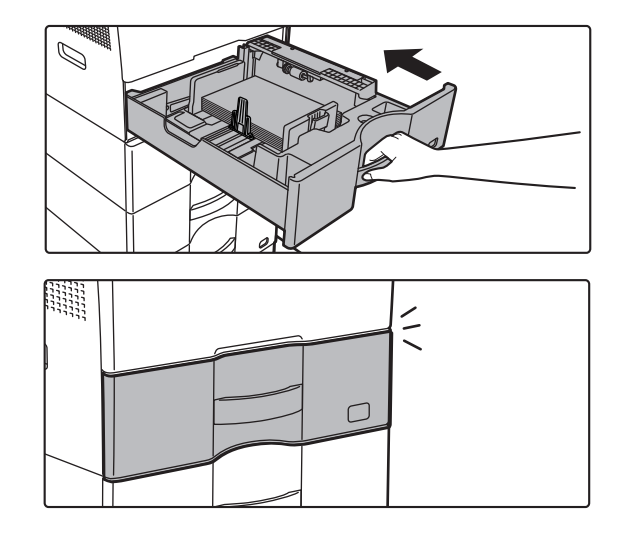

#### **4 Schieben Sie das Papierfach vorsichtig in das Gerät zurück.**

Schieben Sie das Fach langsam bis zum Anschlag in das Gerät.

Das Einlegen von Papier mit Gewalt kann in einem schrägen Papiereinzug und in Papierstaus resultieren. Schließen Sie Fach vollständig.

### <span id="page-13-0"></span>**LADEN VON PAPIER IM MANUELLEN EINZUG**

<span id="page-13-1"></span>Schließen Sie die Klappe und knicken Sie sie scharf.**Einlegen von Umschlägen**

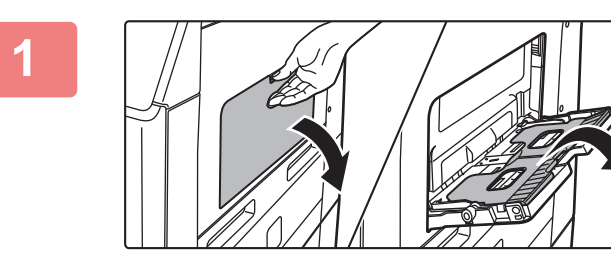

**1 Öffnen Sie den manuellen Einzug und das Erweiterungsfach.**

**2 Drücken Sie die Mitte der Druckplatte nach unten, bis sie einrastet.**

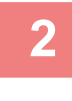

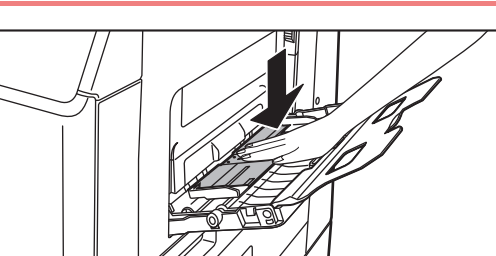

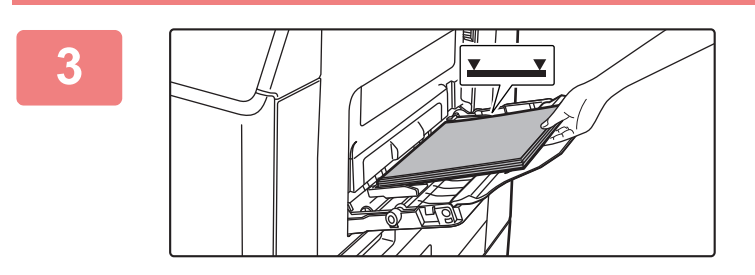

#### **3 Legen Sie das Papier mit der Druckseite nach unten ein.**

Legen Sie das Papier langsam entlang der Führungen des manuellen Einzugs bis zum Anschlag ein. Das Einlegen von Papier mit zu großer Krafteinwirkung kann dazu führen, dass die Vorderkante umklappt. Das zu lockere Einlegen von Papier kann in einem schrägen Papiereinzug und in Papierstaus resultieren.

Die maximal erlaubte Anzahl Papierbögen und die markierte Füllhöhe dürfen nicht überschritten werden.

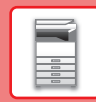

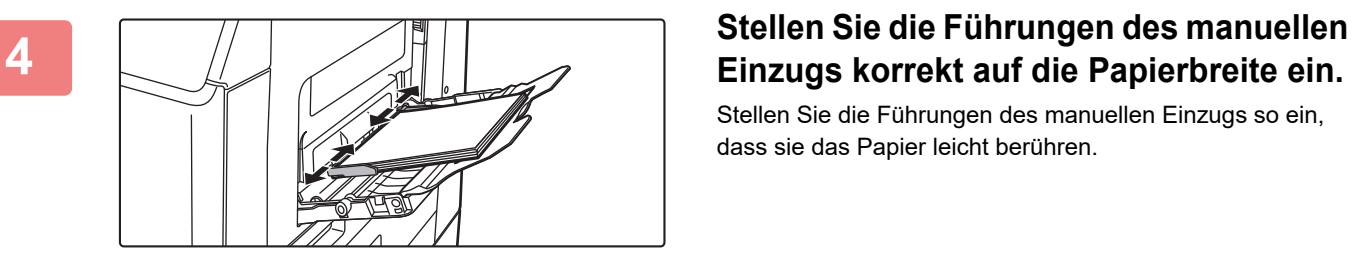

Stellen Sie die Führungen des manuellen Einzugs so ein, dass sie das Papier leicht berühren.

Um Papier hinzuzufügen, drücken Sie die Druckplatte nach unten, bis sie einrastet, entnehmen Sie das verbleibende Papier aus dem manuellen Einzug, mischen Sie es mit dem hinzuzufügenden Papier und legen Sie es wieder in den manuellen Einzug ein. Wenn Sie Papier hinzufügen, ohne die restlichen Blätter aus dem Fach zu nehmen, kann dies zu einem Papierstau führen. Ein Papierstau kann auch entstehen, wenn Sie mehr als die festgelegte Anzahl Blätter hinzufügen oder der Papierstapel den Grenzwert überschreitet.

#### <span id="page-14-0"></span>**Einlegen von Umschlägen**

Es kann auf der Vorderseite von Umschlägen kopiert oder gedruckt werden. Legen Sie Umschläge mit der Vorderseite nach unten ein.

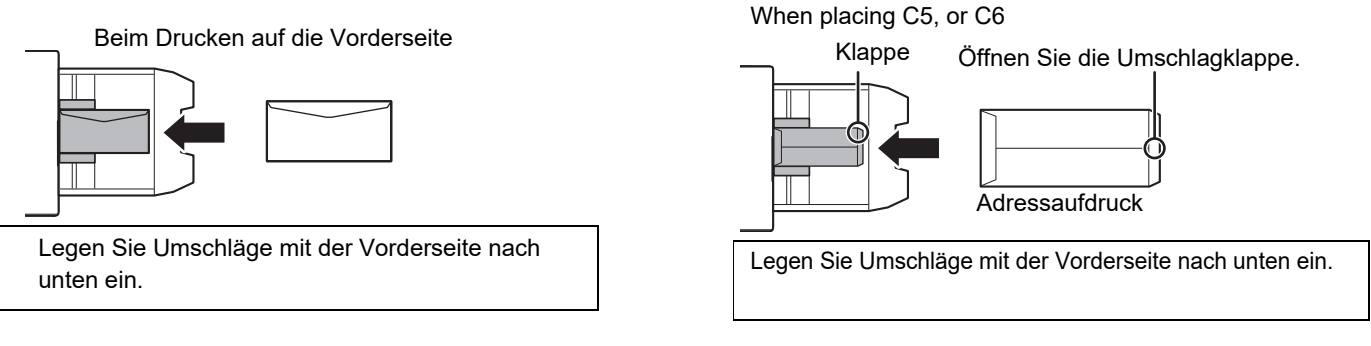

### **Auslösehebel für Fixiereinheit (Umschläge einlegen)**

In einigen Fällen können Umschläge beschädigt oder der Druck verschmiert werden, selbst wenn den Spezifikationen entsprechende Umschläge verwendet werden. Dieses Problem kann verringert werden, indem die Auslösehebel der Fixiereinheit aus der Position für normalen Druck in die Position für geringeren Druck gewechselt werden. Befolgen Sie das Verfahren auf dieser Seite.

- Schieben Sie die Auslösehebel der Fixiereinheit (zwei) in die Position für geringeren Druck, wie dargestellt.
- Bringen Sie die Hebel wieder in die normale Position, wenn Sie mit der Zufuhr von Umschlägen fertig sind.

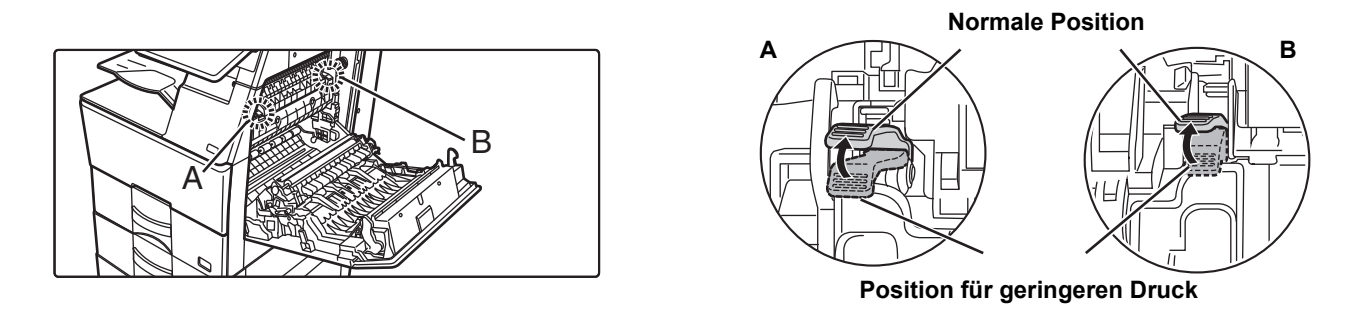

- Bevor Sie Umschläge drucken, wird empfohlen, einen Testdruck durchzuführen.
- Legen Sie beim Einlegen von Umschlägen im manuellen Einzug die Papierart fest. ►[ÄNDERN DER EINSTELLUNGEN DES PAPIERFACHS \(Seite 16\)](#page-15-0)

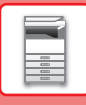

### <span id="page-15-0"></span>**ÄNDERN DER EINSTELLUNGEN DES PAPIERFACHS**

Wenn Sie das im Fach eingelegte Papier ändern möchten, ändern Sie die Facheinstellungen über [Fach- einstellungen] auf der Startseite.

Im nachfolgenden Beispiel werden die Schritte zum Ändern des Papiers in Fach 1 von A4-Normalpapier zu B5-Recyclingpapier erläutert.

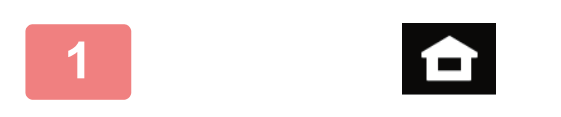

Scan an lokal. Laufwerk

Tonermenge

Facheinstellungen

**(1)**

**(2)**

Bitte Papiertyp auswählen. Kassette 1

Art: Normal 1

Facheinstellungen

> Benutzerhand buch

Adress-Steuerung

Einstellungen Gesamtzählung Helligkeits-

Fax

ıΞ

einstellung

Fax

Helligkeitseinstellung

buch <sup>Anzeigemoous</sup> status einstellung status

Gesamtzählung

Anzeigemodus

Auftrags-

Auftrags-

**<sup>1</sup> Berühren Sie die Taste [Startseite].**  Die Startseite wird angezeigt.

**<sup>2</sup> Tippen Sie auf die Taste [Einstellungen für Fach] und dann auf die Taste für Papierfach 1.**

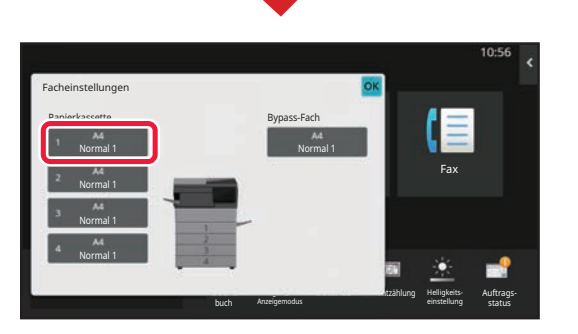

Vergrößern Anzeigemodus

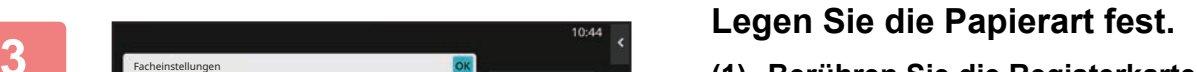

- **(1) Berühren Sie die Registerkarte für die Papierart.**
- **(2) Berühren Sie die Taste [Recycling].**

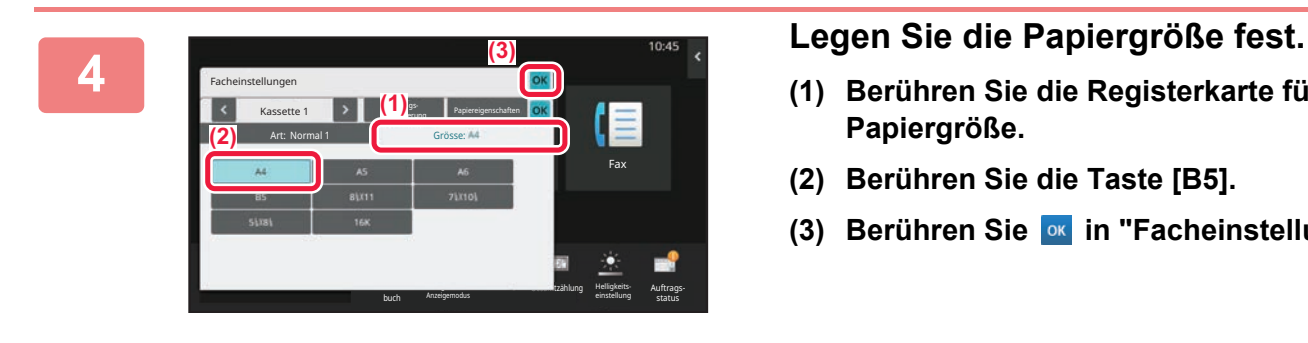

Normal 1 Normal 2 Vorgedruckt Recycling Briefkopf Vorgelocht Farbig **Umschlag** Benutzertyp 1 Benutzertyp 2 Benutzertyp 3 Benutzertyp 4 Benutzertyp 5 | Benutzertyp 6 | Benutzertyp 7

Auftragsklassifizierung Papiereigenschaften

- **(1) Berühren Sie die Registerkarte für die Papiergröße.**
- **(2) Berühren Sie die Taste [B5].**
- **(3) Berühren Sie in "Facheinstellungen".**

**VOR VERWENDUNG DES GERÄTS**

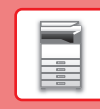

## <span id="page-16-0"></span>**SPEICHERN VON KONTAKTEN IM ADRESSBUCH**

Im Adressbuch können Sie "Kontakte" und "Gruppen" speichern. Die Schritte zum Hinzufügen von neuen Kontakten zum Adressbuch durch Direkteingabe von Name und Adresse werden nachfolgend als Beispiel erläutert.

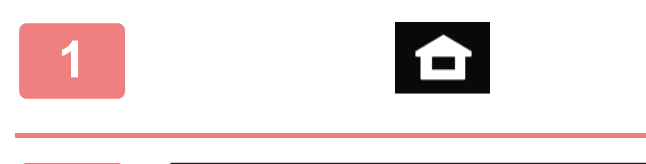

Facheinstellungen

> Benutzerhand buch

Adress-Steuerung

 $\pmb{\times}$ 

Einstellungen Gesamtzählung Helligkeits-

Fax

einstellung

Auftrags-

Scan an lokal. Laufwerk

Tonermenge

**3**

### **<sup>1</sup> Berühren Sie die Taste [Startseite].**

Die Startseite wird angezeigt.

**<sup>2</sup> Berühren Sie die Taste [Adress-Steuerung].**

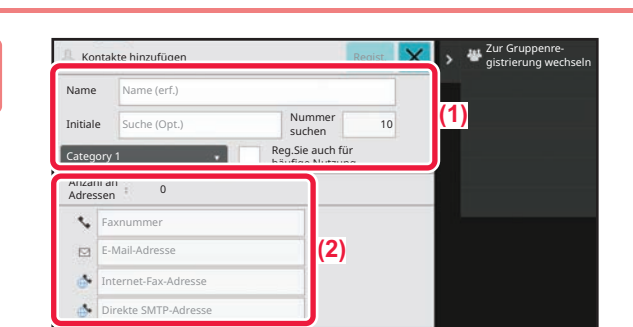

Vergrößern Anzeigemodus

#### **Geben Sie die Informationen ein, die Sie im Adressbuch registrieren möchten.**

- **(1) Geben Sie die Basisdaten ein.** Stellen Sie sicher, dass [Name] und [Initiale] eingegeben werden. Wählen Sie aus der Kategorieliste, die angezeigt wird, wenn Sie das Eingabefeld berühren, die entsprechende Kategorie aus. Um einen häufig verwendeten Kontakt zu registrieren, aktivieren Sie das Kontrollkästchen [Reg.Sie auch für häufige Nutzung]  $\vee$ .
- **(2) Berühren Sie [Faxnummer], [E-Mail-Adresse], [Internet-Fax-Adresse], oder [Direkte SMTP-Adresse], geben Sie die Adresse ein und berühren Sie .**

#### Kontakte hinzufi Mit Registr. neuer Kontakte fortfahren Basisinfo erneut anzeig. Anzahl an 1 Adressen Detail **D**  $\cdot$ 123456789  $\mathbb{R}$ E-Mail-Adresse as. et-Fax-Adresse Direkte SMTP-Adresse  $\begin{array}{|c|c|c|c|}\n\hline\n\text{F}-\text{E-mail} & \text{Internet-Fax} & \text{Directe S}\n\end{array}$

### **<sup>4</sup> Berühren Sie die Taste [Regist.].**

Die erste E-Mail-Adresse der jeweiligen Adresstypen wird als Standardadresse festgelegt. Wurde für keine Adresse das daneben angezeigte Kontrollkästchen aktiviert, wird ein Bestätigungsfenster angezeigt und Sie müssen angeben, ob Sie eine Standardadresse auswählen möchten.

#### **Bearbeiten oder Löschen eines Kontakts**

Tippen Sie im Startbildschirm auf die [Adressbuch]-Taste des Kontakts, den Sie bearbeiten oder löschen möchten, tippen Sie im Aktionsfeld auf  $\blacktriangledown$  und dann auf [Bearbeiten] oder [Löschen].

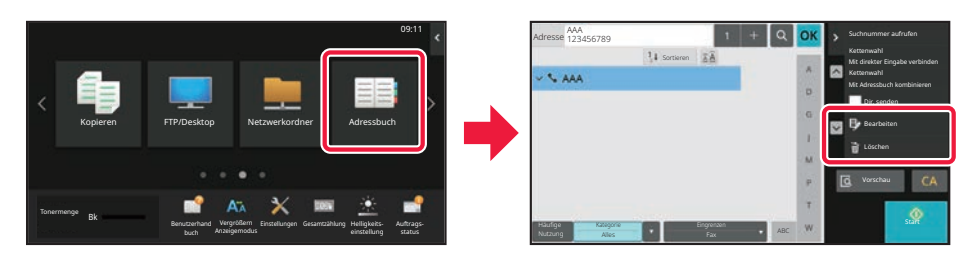

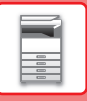

### <span id="page-17-0"></span>**ZUGREIFEN AUF DEN IM GERÄT INTEGRIERTEN WEBSERVER**

Wenn das Gerät mit einem Netzwerk verbunden ist, können Sie über den Webbrowser Ihres Computers auf den im Gerät integrierten Webserver zugreifen.

### **ÖFFNEN DER WEBSITES**

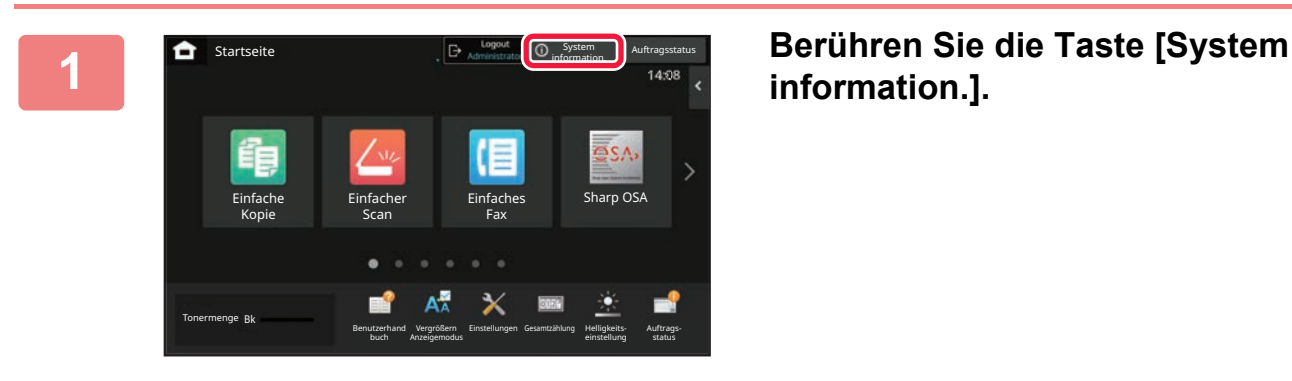

**information.].**

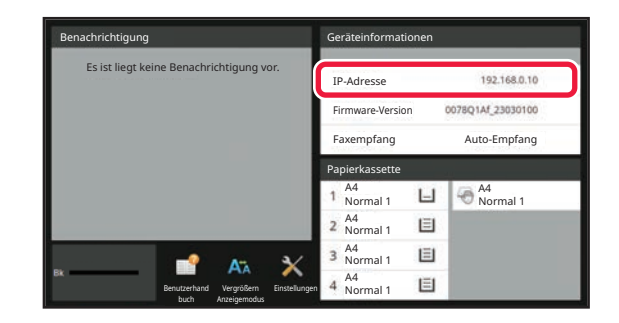

#### **20 <b>Prüfen Sie die IP-Adresse in den**<br>**22 Geräteinformationen Geräteinformationen**

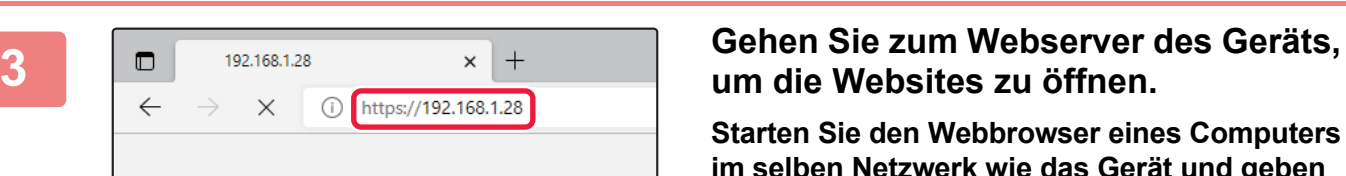

## **um die Websites zu öffnen.**

**Starten Sie den Webbrowser eines Computers im selben Netzwerk wie das Gerät und geben Sie die IP-Adresse des Geräts ein.**

Die folgende Website wird angezeigt. Je nach Geräteeinstellungen ist gegebenenfalls eine Benutzerauthentifizierung erforderlich. Fragen Sie den Administrator dieses Geräts nach Informationen, z. B. Kennworte, die für die Benutzerauthentifizierung erforderlich sind.

Als Webbrowser werden empfohlen Microsoft Edge (Windows®), Firefox (Windows®), Safari (macOS®), Chrome (Windows®): Letzte Version oder kurz vorher veröffentlichtes großes Release

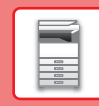

 $\overline{\mathbf{R}}$ 

## <span id="page-18-0"></span>**BENUTZERAUTHENTIFIZIERUNG**

Wurde im Einstellungsmodus die Benutzerauthentifizierung aktiviert, müssen Sie sich für die Verwendung des Geräts zuerst anmelden. In den Werkseinstellungen ist die Benutzerauthentifizierung deaktiviert. Wenn Sie das Gerät nicht mehr benötigen, melden Sie sich ab.

### **VERSCHIEDENE AUTHENTIFIZIERUNGSMETHODEN**

Es gibt drei Authentifizierungsmethoden: Authentifizierung mithilfe der Benutzernummer, Authentifizierung mithilfe Anmeldenamens/Passworts und Authentifizierung mithilfe der Schnellidentifizierung. Fragen Sie den Geräteadministrator nach den für Sie erforderlichen Informationen für die Anmeldung.

#### **AUTORISIERUNG DURCH BENUTZERNUMMER**

Führen Sie die folgenden Schritte aus, um sich mit der vom Geräteadministrator erhaltenen Benutzernummer anzumelden. Beim Starten des Geräts wird der Anmeldebildschirm angezeigt.

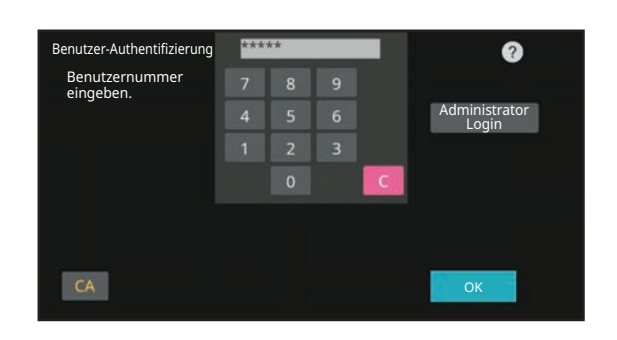

Berühren zur Anmeldenameneingabe Berühren zur Passworteingabe

.<br>Aus Liste aus

Ø

OK

Benutzer-Authentifizierung

Login-Name Kennwort

Auth. für

Kennwort und Login-Namen eingeben.

#### **AUTORISIERUNG MIT LOGIN-NAMEN/KENNWORT**

Mithilfe dieser Methode können sich Benutzer mit dem Login-Namen und Kennwort anmelden, das sie vom Geräteadministrator oder dem Administrator des LDAP-Servers erhalten haben.

Beim Starten des Geräts wird der Anmeldebildschirm angezeigt.

#### **AUTHENTIFIZIERUNG PER SCHNELLAUTHENTIFIZIERUNG**

Diese kann für das Gerät nur beim Ausführen der Benutzerauthentifizierung verwendet werden. Diese Methode ermöglicht eine einfache Authentifizierung für den Administrator, der zuvor bereits für das Gerät registriert wurde.

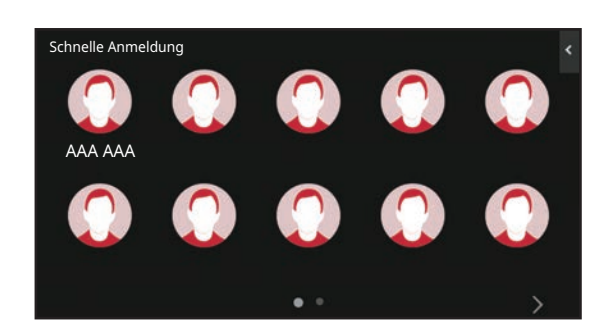

### **ABMELDEN**

Wenn Sie das Gerät nicht mehr benötigen, melden Sie sich ab. Dies verhindert eine Benutzung des Geräts durch nicht autorisierte Personen.

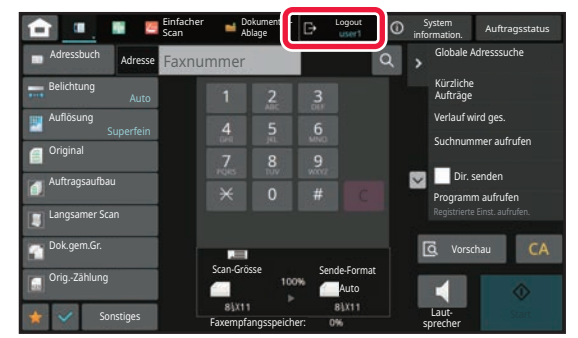

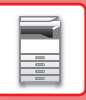

## <span id="page-19-0"></span>**INSTALLIEREN DES DRUCKERTREIBERS**

Dieser Abschnitt gibt einen Überblick über die Standardinstallation und die erweiterte Installation für Windows. Einzelheiten zu anderen Windows-Installationen und macOS-Installationen finden Sie im Softwareeinrichtungshandbuch.

### **Wenn Sie die Software von unserer Website oder Ihrem Händler erhalten haben**

**(1) Extrahieren Sie den erhaltenen Installer und doppelklicken Sie auf das [Setup]-Symbol ( ) im Ordner [Printer].**

Wenn Sie bereits einen ähnlichen Treiber installiert haben, wird ein Fenster für die Auswahl des Installationstyps geöffnet.

- Um den Druckertreiber zu installieren, klicken Sie auf [Einen neuen Sharp-Drucker hinzufügen].
- Um einen zuvor installierten Treiber zu aktualisieren, klicken Sie auf [Wählen Sie den Sharp-Drucker für die Aktualisierung].

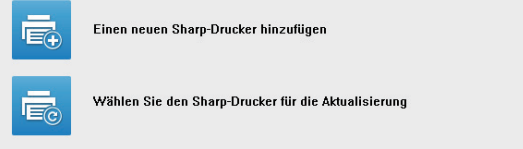

### **Wenn die "Software CD-ROM" mit dem Gerät geliefert wurde**

- **(1) Legen Sie die CD-ROM in das Fach an Ihrem Computer ein und navigieren Sie zur CD-ROM. Doppelklicken Sie dann auf das [Setup]-Symbol (2).**
- **(2) Das Fenster "LIZENZVEREINBARUNG" wird angezeigt. Lesen Sie die Lizenzvereinbarung sorgfältig durch und klicken Sie anschließend auf [Ja].**

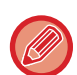

Die "LIZENZVEREINBARUNG" kann in einer anderen Sprache angezeigt werden. Wählen Sie dazu die gewünschte Sprache aus dem Sprachenmenü. Um die Software in der gewählten Sprache zu installieren, fahren Sie mit der Installation unter Beibehaltung der gewünschten Sprache fort.<br>
• Wenn in den Suchergebnissen nur ein Gerät

- **(3) Lesen Sie die Meldung im Fenster "Willkommen!" und klicken Sie anschließend auf [Weiter].**
- **(4) Klicken Sie auf die Schaltfläche [Druckertreiber].**

### **Installieren des Druckertreibers**

**(1) Klicken Sie auf die Schaltfläche [Standard-Installation] oder die Schaltfläche [Erweiterte Installation].**

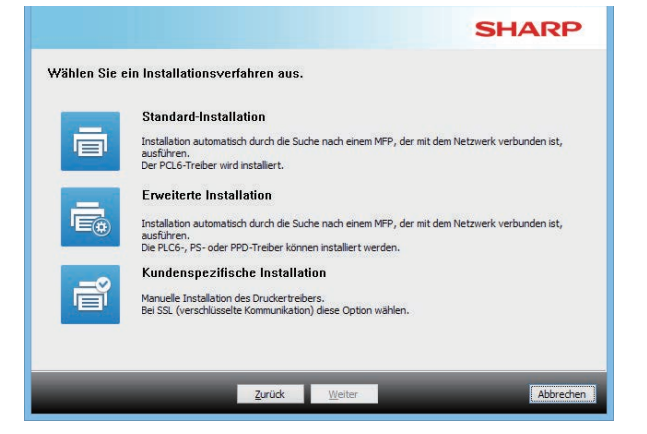

**(2) Wählen Sie das Gerät aus und klicken Sie auf die Schaltfläche [Weiter].**

Alternativ können Sie auf die Schaltfläche [Geben Sie die Bedingung an] klicken und über die Eingabe des Gerätenamens (Hostname) oder der IP-Adresse oder durch Auswahl des Suchzeitraums nach dem Gerät suchen.

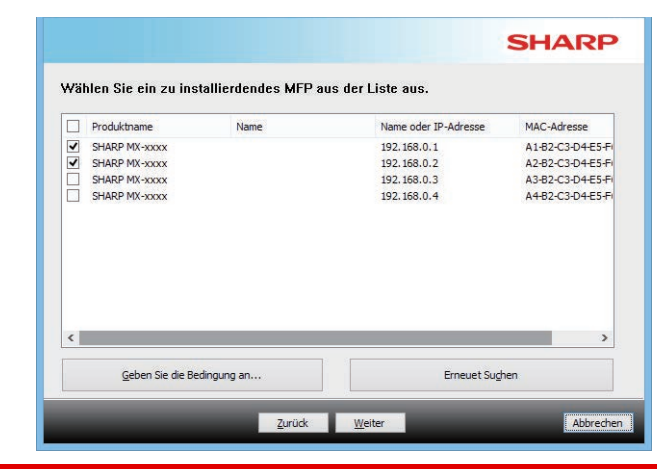

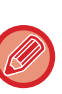

gefunden wurde, wird diese Ansicht nicht angezeigt.

• Falls das Gerät nicht erkannt wird, kontrollieren Sie, ob das Gerät eingeschaltet und mit dem Netzwerk verbunden ist, und klicken Sie anschließend auf die Schaltfläche [Erneuet Suchen].

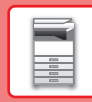

 $\blacksquare$ 

#### **(3) Wählen Sie den zu installierenden Druckertreiber aus und klicken Sie auf die Schaltfläche [Weiter]. (Nur erweiterte Installation)**

Klicken Sie auf das Kontrollkästchen für den gewünschten Druckertreiber, damit es mit einem Häkchen  $(|\blacktriangledown|)$  versehen wird.

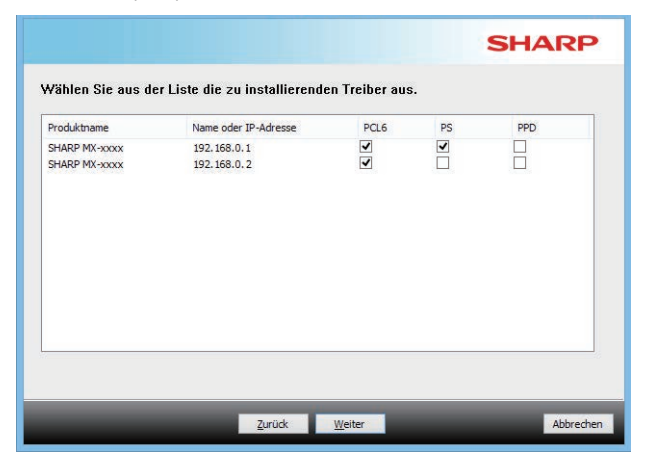

#### **(4) Prüfen Sie die Angaben und klicken Sie anschließend auf die Schaltfläche [Weiter].** Wenn [Standard-Installation] oder [Erweiterte

Installation] ausgewählt ist, wird die Installation wie nachfolgend erklärt ausgeführt.

- Geräteanschlussmethode:
- LPR Direktdruck (Auto-Suche) • Druckertreiber:
- Standard-Installation: PCL6
- Erweiterte Installation: Auswahl aus PCL6, PS, PPD
- Druckertreibername: Kann nicht geändert werden
- Anzeige-Schriftart: Installiert

#### **(5) Befolgen Sie die Anweisungen auf dem Bildschirm.**

Lesen Sie die Meldung im dann angezeigten Fenster und klicken Sie auf die Schaltfläche [Weiter]. Die Installation beginnt.

Aktivieren Sie das Kontrollkästchen [Lassen Sie die Autokonfiguration laufen.] ( $\boxed{\blacktriangledown}$ ), und starten Sie die Installation. Die Optionen dieses Geräts und der Status der Peripheriegeräte können in der Konfiguration wiedergegeben werden.

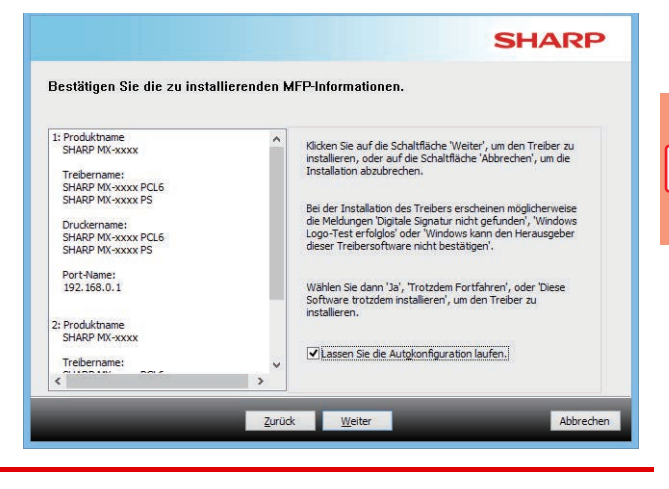

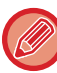

Denken Sie daran, auf [Installieren] zu klicken, wenn ein Warnfenster zur Sicherheit angezeigt wird.

#### **(6) Wenn der Bildschirm Installation abgeschlossen angezeigt wird, klicken Sie auf die Schaltfläche [Beenden].**

- Um den installierten Treiber als Standarddrucker festzulegen, wählen Sie den Namen des Geräts aus "Als Standarddrucker einstellen". Wenn Sie den Standarddrucker nicht ändern möchten, wählen Sie [Nicht ändern].
- Um eine Testseite zu drucken, klicken Sie auf [Testseite drucken]. (Nur Druckertreiber)

#### **Damit schließen Sie die Installation ab.**

Nach der Installation wird möglicherweise eine Meldung angezeigt, die Sie dazu auffordert, Ihren Computer neu zu starten. Klicken Sie in diesem Fall auf die Schaltfläche [Ja], um Ihren Computer neu zu starten.

<span id="page-21-2"></span><span id="page-21-0"></span>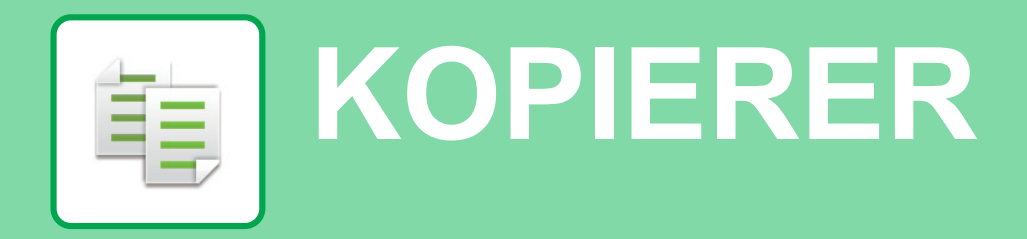

<span id="page-21-1"></span>Dieser Abschnitt erläutert die grundlegenden Schritte für die Verwendung der Kopierfunktion.

## **ERSTELLEN VON KOPIEN**

Dieser Abschnitt erläutert die Einstellungen für das 2-seitige Kopie.

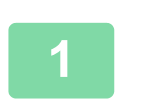

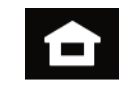

#### **1 Berühren Sie die Taste [Startseite].**

Die Startseite wird angezeigt.

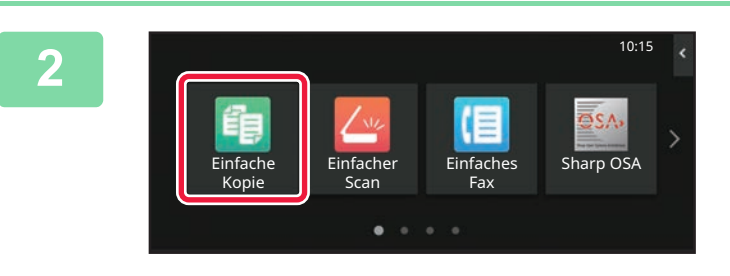

#### **2 Berühren Sie das Modussymbol [Einfache Kopie]**

Der Bildschirm für den Modus "Einfaches Kopieren" wird angezeigt.

Der Kopiermodus bietet zwei Modi: Einfach und Normal. Der Einfach-Modus ist auf die am häufigsten genutzten Funktionen beschränkt, mit denen Sie die meisten Kopieraufträge ausführen können.

Wenn Sie detaillierte Einstellungen oder bestimmte Funktionen benötigen, verwenden Sie den Normalmodus. Alle Funktionen können im Normalmodus verwendet werden.

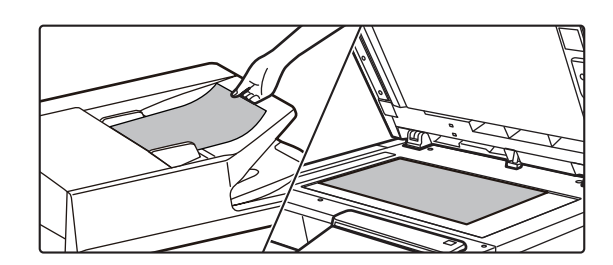

#### **3 Legen Sie das Original ein.**

Legen Sie das Original in das Einzugfach des automatischen Originaleinzugs oder auf das Vorlagenglas. ► [EINLEGEN VON ORIGINALEN \(Seite 10\)](#page-9-0)

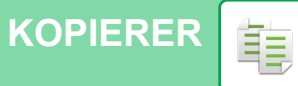

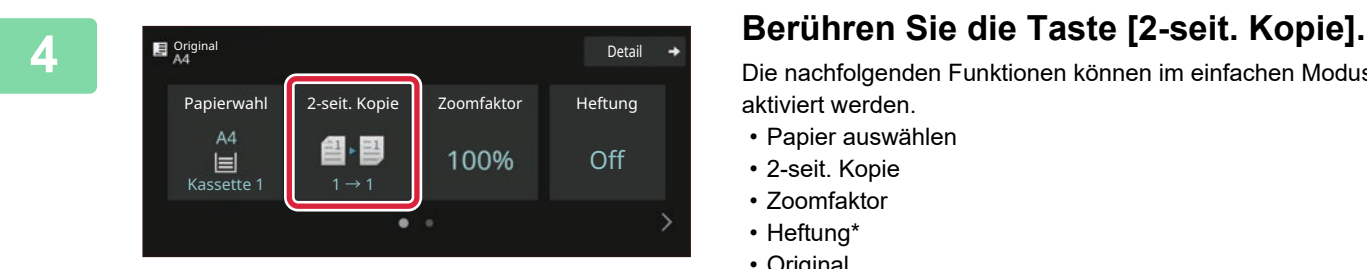

Die nachfolgenden Funktionen können im einfachen Modus aktiviert werden.

- Papier auswählen
- 2-seit. Kopie
- Zoomfaktor
- Heftung\*
- Original
- Belichtung
- N-auf
- Kartenbeilage
- Auftrag erstellen
- Leere Seite überspringen
- \* Wenn ein interner Finisher installiert ist.

Um weitere detaillierte Einstellungen auszuwählen, berühren Sie die Taste [Detail] und wählen Sie die Einstellungen im Normalmodus aus.

## **Kopien-Modus.**

Berühren Sie nach der Einstellung die Taste [OK].

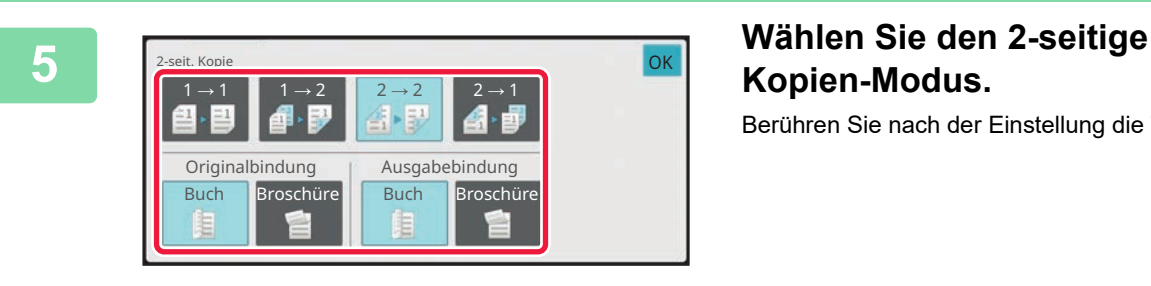

Kopien

 $\overline{\phantom{a}}$ 

28 2

2-seit. Kopie Zoomfaktor Heftung

100%

Aufträge

 $\odot$ 

Off

Detail

Original

Papierwahl

 $A4$ 

ą

Bypass  $2 \rightarrow 2$ 

#### **6 E Stellen Sie die Anzahl der Kopien ein** Detail + Stellen Sie die Anzahl der Kopien ein **und berühren Sie dann die Taste [Start].**

- Um ein Dokument in der Vorschau zu überprüfen, berühren Sie die Taste [Vorschau].
	- ► [VORSCHAUFENSTER \(Seite 9\)](#page-8-0)

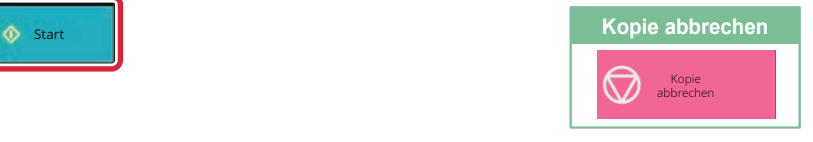

輻

**23**

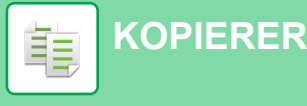

### <span id="page-23-0"></span>**KOPIEREN AUF SPEZIALPAPIER (Kopieren über manuellen Einzug)**

Dieser Abschnitt beschreibt, wie schweres Papier im Format A4 im manuellen Einzug einzulegen ist.

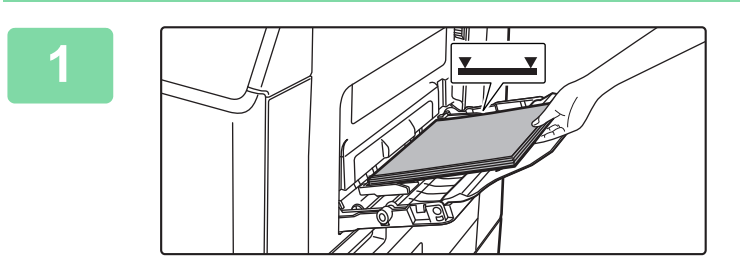

#### **1 Legen Sie das Papier in den manuellen Einzug ein.**

► [Schließen Sie die Klappe und knicken Sie sie](#page-13-1)  [scharf.Einlegen von Umschlägen \(Seite 14\)](#page-13-1)

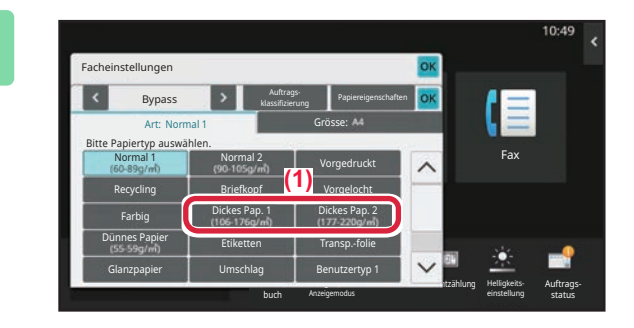

#### **2 Wählen Sie die Einstellungen im Touch-Panel.**

- **(1) Berühren Sie die Taste [Dickes Pap. 1], [Dickes Pap. 2].** Wählen Sie das Papiergewicht entsprechend dem Gewicht des dickeren Papiers, das eingelegt werden soll. 106 g/m2 bis 176 g/m2: [Dickes Pap. 1] 177 g/m2 bis 220 g/m2: [Dickes Pap. 2]
- **(2) Berühren Sie das Register [Grösse: A4].**
- **(3) Berühren Sie die Taste [A4].**
- **(4) Berühren Sie [OK] für "Facheinstellungen".**

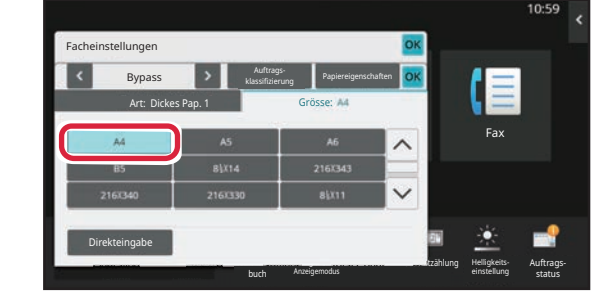

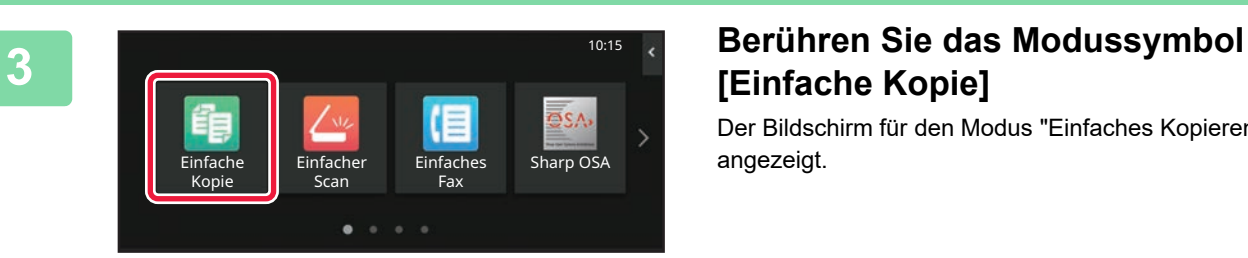

## **[Einfache Kopie]**

Der Bildschirm für den Modus "Einfaches Kopieren" wird angezeigt.

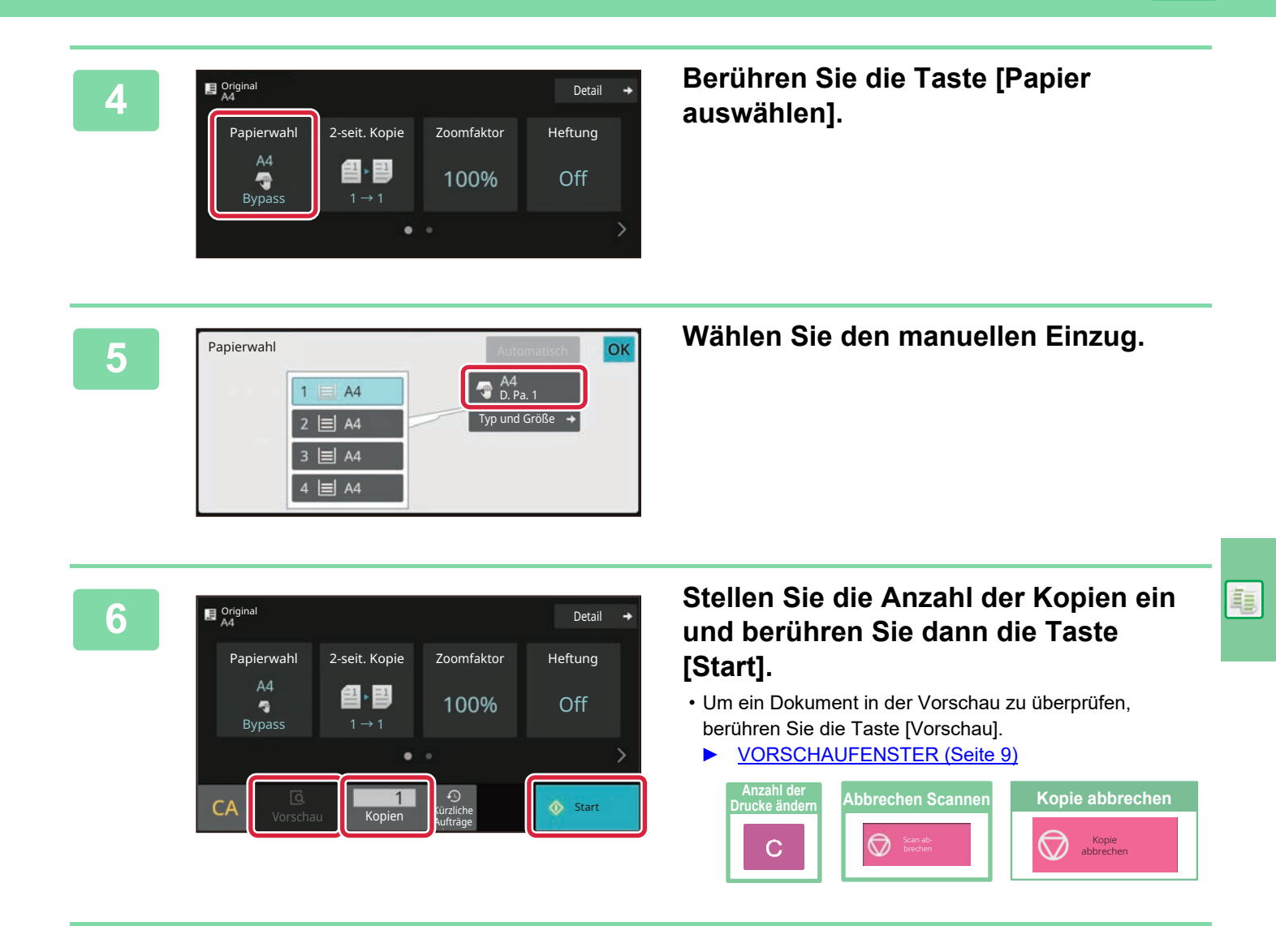

<span id="page-25-2"></span><span id="page-25-0"></span>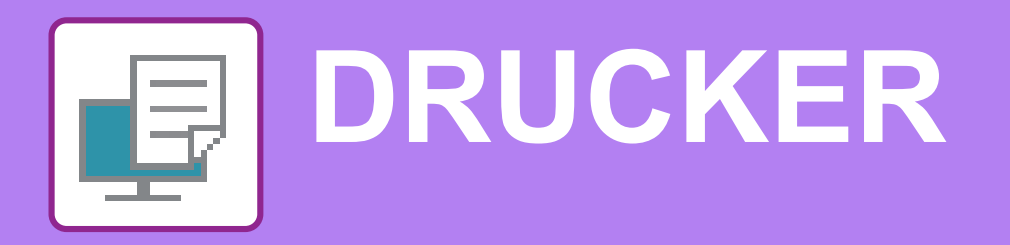

Dieser Abschnitt erläutert die grundlegenden Schritte für die Verwendung des Druckertreibers des Geräts. Die Erläuterungen für Bildschirmansichten und Verfahren gelten insbesondere für Windows® 10 in Windows® Umgebungen sowie macOS 11 in macOS Umgebungen. Je nach Version des Betriebssystems, des Druckertreibers und der Anwendung werden unterschiedliche Fenster angezeigt.

## <span id="page-25-1"></span>**DRUCKEN IN EINER WINDOWS-UMGEBUNG**

Das folgende Beispiel erläutert das Drucken eines Dokuments im A4-Format über "WordPad", eine Standardzubehöranwendung von Windows.

Informationen zum Installieren des Druckertreibers und zur Konfiguration der Einstellungen in einer Windows-Umgebung finden Sie im Softwareeinrichtungshandbuch.

Weitere Informationen über die verfügbaren Druckertreiber und deren Nutzungsanforderungen finden Sie in der Bedienungsanleitung.

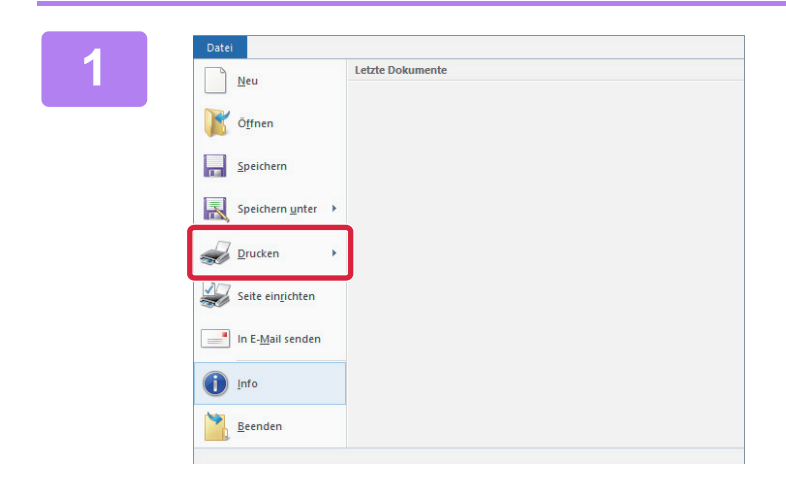

#### **1 1 Inceres and Signal Control Concerns and Signal Control Concerns and Signal Concerns and Signal Concerns and Signal Control Concerns and Signal Concerns and Signal Concerns and Signal Concerns and Signal Concerns a die Option [Drucken] aus.**

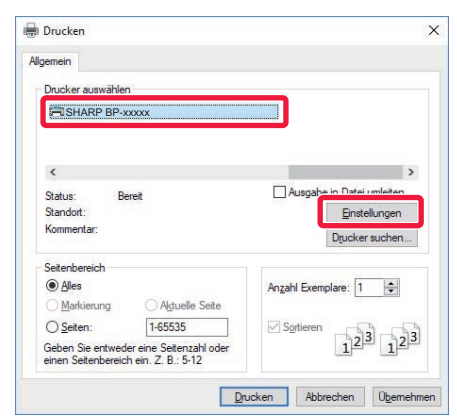

#### **2 Wählen Sie den Druckertreiber des Geräts und klicken Sie auf die Schaltfläche [Einstellungen].**

Wenn die Druckertreiber in Form einer Liste angezeigt werden, wählen Sie den Namen des zu verwendenden Druckertreibers aus der Liste.

#### **(1)**  $\frac{1}{1}$ Kene  $\sqrt{\frac{1}{n}}$ **(2)** Seetiger Druck<br>III Lange 5 o g Ø  $\overline{1}$ m **(3)**

#### **3 Wählen Sie die Druckeinstellungen.**

**(1) Klicken Sie auf die Registerkarte [Allgemein].**

#### **(2) Wählen Sie das Originalformat.**

Klicken Sie zum Auswählen der Einstellungen auf anderen Registerkarten auf die gewünschte Registerkarte und wählen Sie sie dann aus.

#### **(3) Klicken Sie auf die Schaltfläche [OK].**

- Sie können Hilfe für eine Einstellung anzeigen lassen, indem Sie auf die Einstellung klicken und die Taste [F1] drücken.
- Klicken Sie auf die Schaltfläche [Hilfe]. Das Hilfefenster wird geöffnet und enthält Erläuterungen zu den Einstellungen auf der Registerkarte.

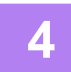

### **4 Klicken Sie auf die Schaltfläche [Drucken].**

Der Druckvorgang wird gestartet.

### **DRUCKEN AUF UMSCHLÄGEN**

Über den manuellen Einzug können Umschläge gedruckt werden.

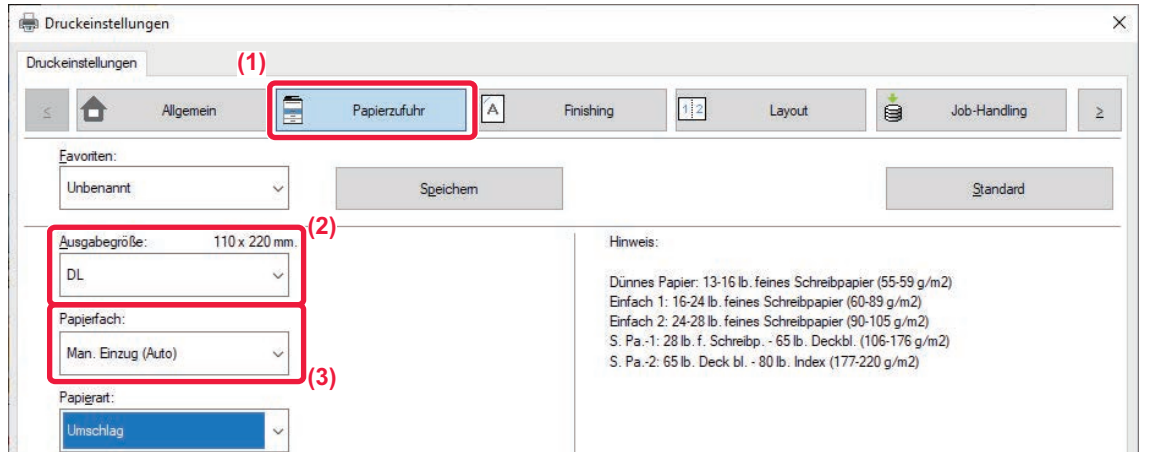

- **(1) Klicken Sie auf die Registerkarte [Papierzufuhr].**
- **(2) Wählen Sie das Umschlagsformat im Bereich "Ausgabegröße" aus.** Wenn die "Ausgabegröße" auf [DL] eingestellt ist, wird die "Papiersorte" automatisch auf [Umschlag] eingestellt.
- **(3) Wählen Sie unter "Papierfach" die Option [Man. Einzug (Auto)] aus.**

• Setzen Sie die Papierart des manuellen Einzugs auf [Umschlag], und legen Sie einen Umschlag in den manuellen Einzug ein.

► [Einlegen von Umschlägen \(Seite 15\)](#page-14-0)

• Beim Verwenden von Medien wie z. B. Umschlägen, die nur in einer bestimmten Ausrichtung eingelegt werden können, kann das Bild um 180 Grad gedreht werden. Weitere Informationen finden Sie im Benutzerhandbuch.

d

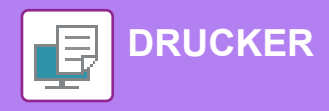

### <span id="page-27-0"></span>**DRUCKEN IN EINER macOS-UMGEBUNG**

Das folgende Beispiel erläutert das Drucken eines Dokuments im A4-Format über "TextEdit", eine Standardzubehöranwendung von macOS.

Informationen zum Installieren des Druckertreibers und zur Konfiguration der Einstellungen in einer macOS-Umgebung finden Sie im Softwareeinrichtungshandbuch.

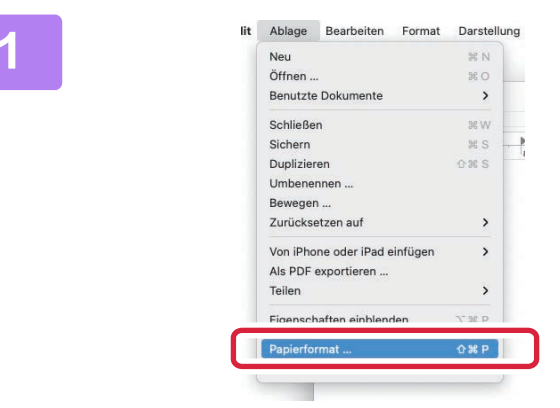

#### **1 Wählen Sie im Menü [Ablage] die Option [Papierformat] aus.**

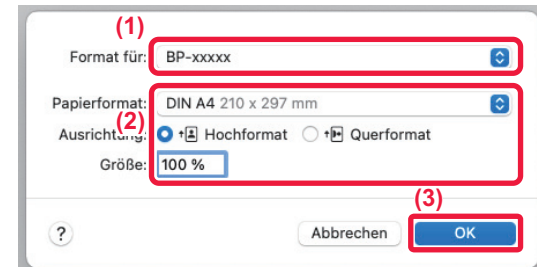

#### **2 Wählen Sie die Papiereinstellungen.**

- **(1) Vergewissern Sie sich, dass der korrekte Drucker gewählt ist.**
- **(2) Wählen Sie die Papiereinstellungen.** Legen Sie das Papierformat, die Papierausrichtung und das Kopierverhältnis fest.
- **(3) Klicken Sie auf die Schaltfläche [OK].**

#### **3 Wählen Sie im Menü [Ablage] die Option [Drucken] aus.**

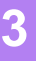

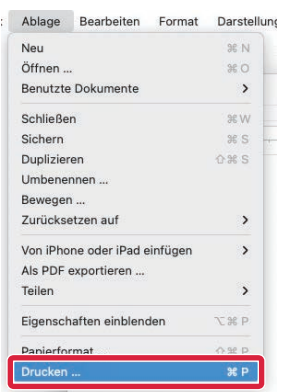

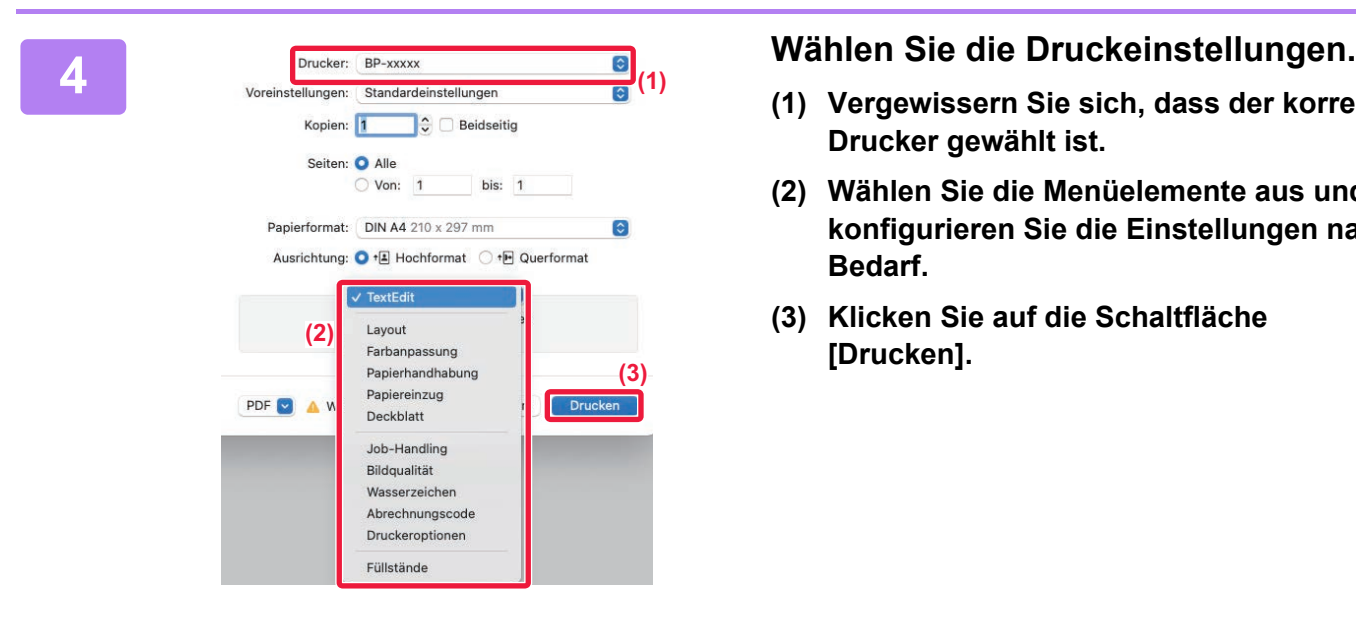

- **(1) Vergewissern Sie sich, dass der korrekte Drucker gewählt ist.**
- **(2) Wählen Sie die Menüelemente aus und konfigurieren Sie die Einstellungen nach Bedarf.**
- **(3) Klicken Sie auf die Schaltfläche [Drucken].**

### **DRUCKEN AUF UMSCHLÄGEN**

Über den manuellen Einzug können Umschläge gedruckt werden.

Wählen Sie das Umschlagformat in den Anwendungseinstellungen (in vielen Anwendungen "Seite einrichten") aus, und führen Sie dann die folgenden Schritte aus.

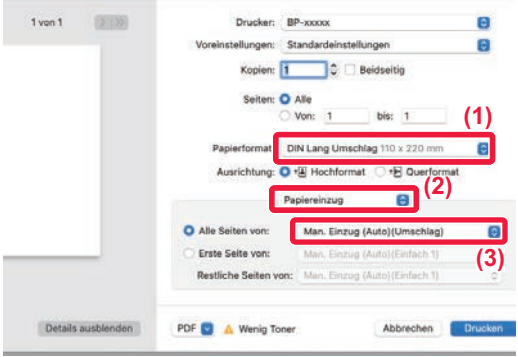

- **(1) Wählen Sie das Umschlagsformat im Bereich "Papierformat" aus.**
- **(2) Wählen Sie [Papiereinzug].**
- **(3) Wählen Sie im Menü "Alle Seiten von" die Option [Manueller Einzug(Umschlag)].**

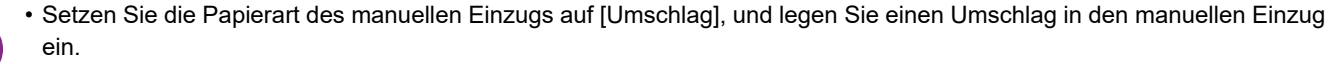

- ► [Einlegen von Umschlägen \(Seite 15\)](#page-14-0)
- Beim Verwenden von Medien wie z. B. Umschlägen, die nur in einer bestimmten Ausrichtung eingelegt werden können, kann das Bild um 180 Grad gedreht werden. Weitere Informationen finden Sie im Benutzerhandbuch.

₽

<span id="page-29-2"></span><span id="page-29-0"></span>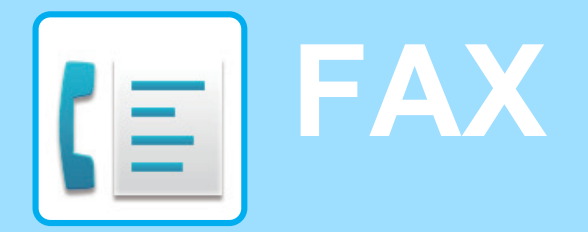

<span id="page-29-1"></span>Dieser Abschnitt erläutert die grundlegenden Schritte für die Verwendung der Faxfunktion des Geräts.

## **VERSENDEN EINES FAXES**

Dieser Abschnitt erläutert die grundsätzliche Vorgehensweise beim Faxversand. Im Faxmodus werden farbige Originale als Schwarzweiß-Bilder versendet.

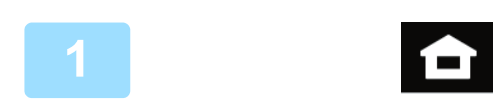

A4

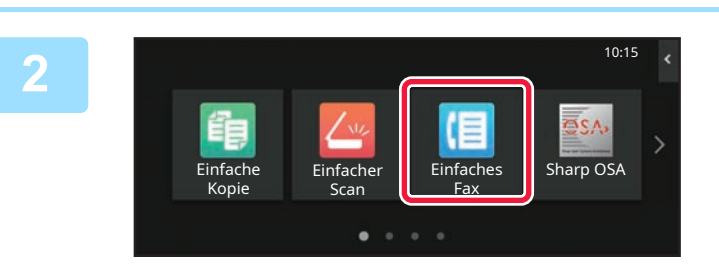

**<sup>1</sup> Berühren Sie die Taste [Startseite].**

Die Startseite wird angezeigt.

#### **Berühren Sie das Modussymbol [Einfaches Fax]**

Der Bildschirm für den Modus "Einfaches Faxen" wird angezeigt.

Der Faxmodus bietet zwei Modi: Einfach und Normal. Der Einfach-Modus ist auf die am häufigsten genutzten Funktionen beschränkt, mit denen Sie die meisten Faxaufträge ausführen können. Wenn Sie detaillierte Einstellungen oder bestimmte

Funktionen benötigen, verwenden Sie den Normalmodus.

► [Einfacher Modus und normaler Modus \(Seite 8\)](#page-7-2)

#### **<sup>3</sup> Legen Sie das Original ein.**

Legen Sie das Original in das Einzugfach des automatischen Originaleinzugs oder auf das Vorlagenglas.

► [EINLEGEN VON ORIGINALEN \(Seite 10\)](#page-9-0)

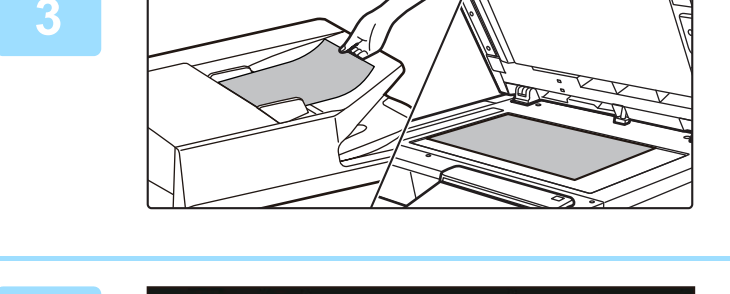

**CA** Vorschau **CA**<br>Aufträge

Adresse Faxnummer

Original Maresse Faxnummer<br>A4

Direkteingabe

888

Kürzliche Start

Adresse Faxnummer<br> **4 Berühren Sie die Taste [Adressbuch].**<br>
4<br>
Adressbuch | Verlauf wird ges. Direkteingabe | Adressbuch | Verlauf wird ges. Direkteingabe | Direkteingabe | Adressbuch | Verlauf wird ges. Direkteingabe | Sie können eine Faxnummer auch im Übertragungsprotokoll auswählen oder die Taste [Direkteingabe] berühren, um eine Faxnummer direkt einzugeben.

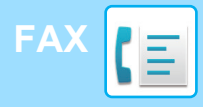

Adresse

L AAA AAA

Häufige Nutzung

Alle Ziele

Kategorie Alles

AAA 1-1234567890

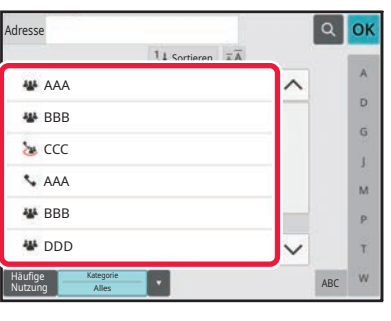

Sortieren

#### **Berühren Sie die Taste des gewünschten Ziels.**

Die Adressen im aktuellen Modus werden aus denen ausgewählt, deren Kontrollkästchen aktiviert wurden, als das berührte Ziel registriert wurde. Wurden für die aktivierten Kontrollkästchen keine Adressen registriert, berühren Sie im Bestätigungsfenster die Taste [Ja] und wählen Sie die gewünschten Adressen aus. Wenn Sie ein weiteres Ziel hinzufügen möchten, berühren Sie die Taste des Ziels.

## **6 Berühren Sie die Taste [Alle Ziele].**<br>Eine Liste der ausgewählten Ziele wird angezeigt.

Eine Liste der ausgewählten Ziele wird angezeigt.

#### **<sup>7</sup> Bestätigen Sie die Zieladresse.**

Wird in der Liste eine falsche Zieladresse angezeigt, berühren Sie das Ziel und dann die Taste [Löschen].

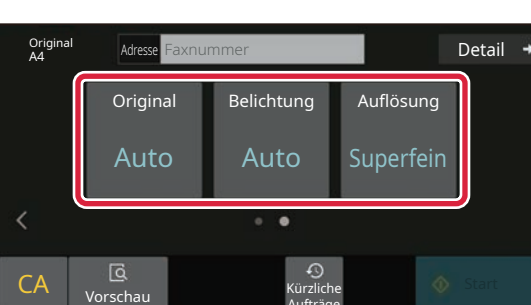

Aufträge

ABC

OK

 $\hat{\mathbf{p}}$ G

 $\overline{M}$ p. Ŧ

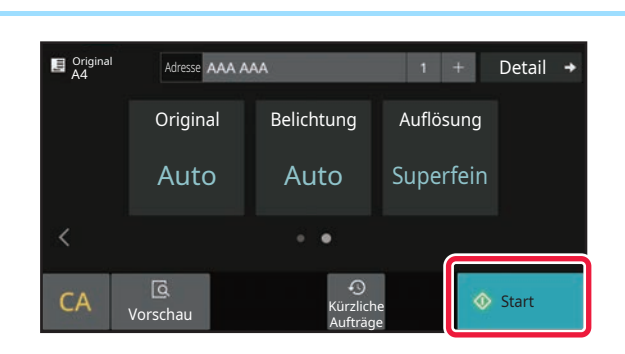

#### **Berühren Sie >, um die Ansicht zu wechseln und die Einstellungen auszuwählen.**

#### Ändern Sie die Einstellungen nach Bedarf.

Die nachfolgenden Funktionen können im einfachen Modus aktiviert werden.

- Original
- Belichtung
- Auflösung

Um weitere detaillierte Einstellungen auszuwählen, berühren Sie die Taste [Detail] und wählen Sie die Einstellungen im Normalmodus aus.

► [Einfacher Modus und normaler Modus \(Seite 8\)](#page-7-2)

**99 Berühren Sie die Taste [Start].**<br>
99 Um ein Dokument in der Vorschau zu überprüf<br>
99 Sie [OK], um zum Anfangsbildschirm von Einfa Um ein Dokument in der Vorschau zu überprüfen, berühren Sie [OK], um zum Anfangsbildschirm von Einfaches Fax zurückzukehren, und berühren Sie die Taste [Vorschau]. ► [VORSCHAUFENSTER \(Seite 9\)](#page-8-0)

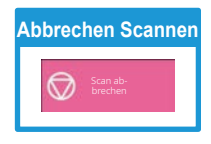

<span id="page-31-2"></span><span id="page-31-0"></span>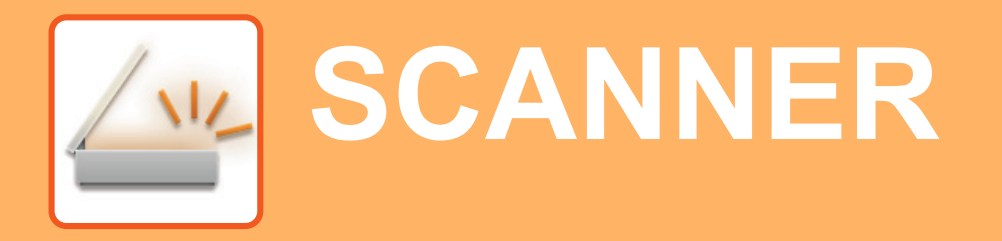

Dieser Abschnitt beschreibt die Verwendung der Netzwerkscannerfunktion und die grundlegenden Schritte für die Verwendung des Scanmodus.

<span id="page-31-1"></span>Für diese Funktion ist das Intenetfax-Erweiterungskit erforderlich.

## **NETZWERKSCANNERFUNKTION**

Die Netzwerkscannerfunktion des Geräts dient zur Übertragung von gescannten Bildern mithilfe verschiedener Methoden. Die Netzwerkscannerfunktion bietet die folgenden Modi.

Zur Verwendung eines Modus berühren Sie die entsprechende Schaltfläche auf der Startseite. Wird die gewünschte Schaltfläche nicht angezeigt, berühren Sie < oder >, um den Bildschirm zu wechseln.

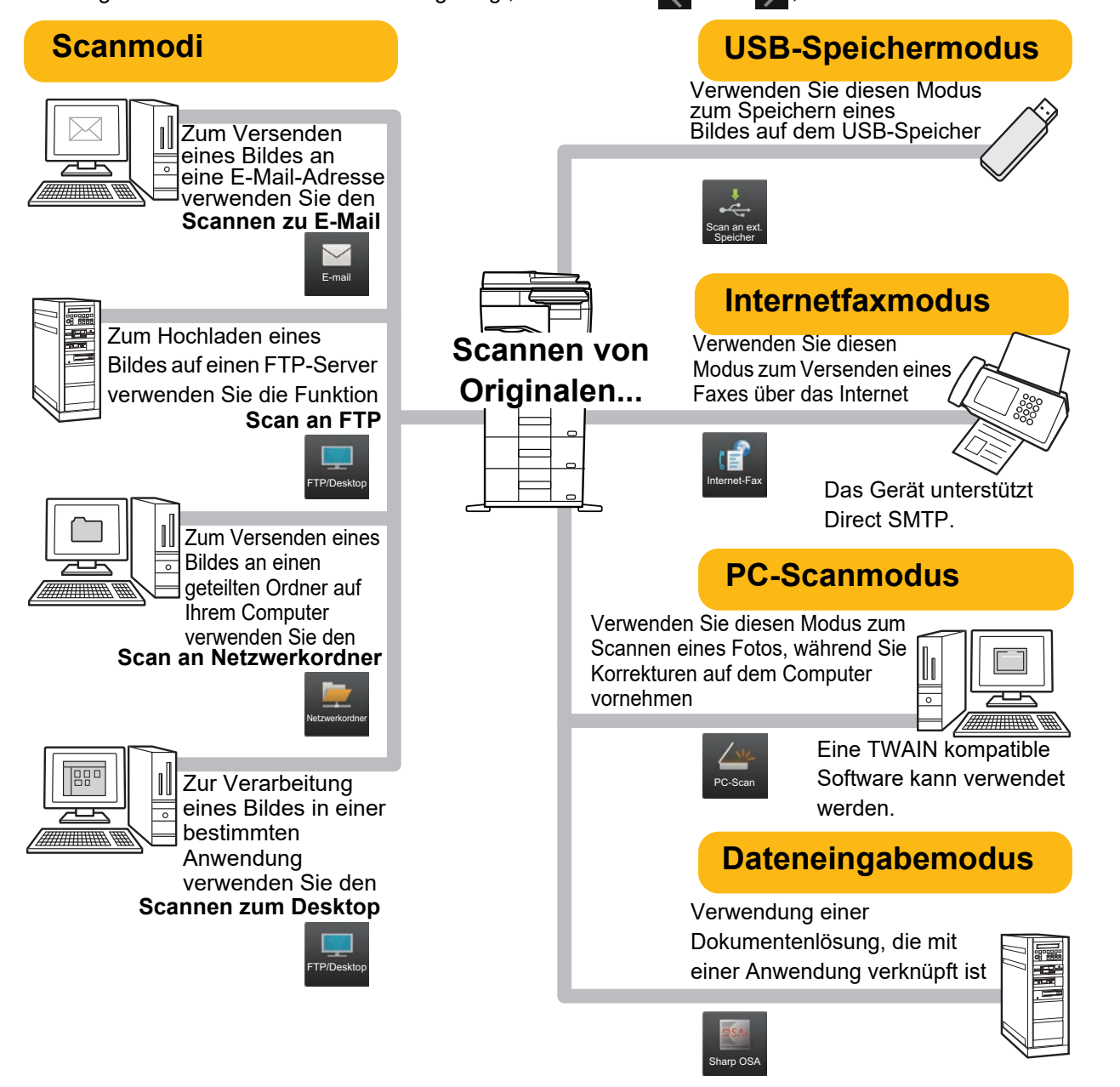

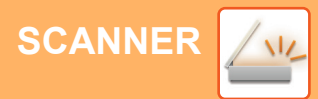

## <span id="page-32-0"></span>**SCANNEN EINES ORIGINALS**

Die grundlegenden Schritte für das Scannen werden nachfolgend erläutert. Die Schritte zum Verwenden einer gescannten Datei per E-Mail an eine Zieladresse, die im Adressbuch gespeichert ist, werden hier erläutert.

10:15

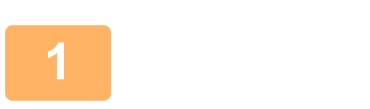

**Einfache** Kopie

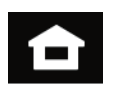

**Einfaches** Fax Einfacher Einfaches Sharp OSA

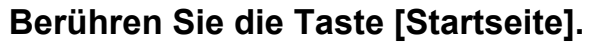

Die Startseite wird angezeigt.

#### **2 Berühren Sie das Modussymbol [Einfacher Scan]**

Der Bildschirm für den Modus "Einfaches Scannen" wird angezeigt.

Der Scanmodus bietet zwei Modi: Einfach und Normal. Der Einfach-Modus ist auf die am häufigsten genutzten Funktionen beschränkt, mit denen Sie die meisten Scanaufgaben ausführen können. Wenn Sie detaillierte Einstellungen oder bestimmte Funktionen benötigen, verwenden Sie den Normalmodus.

► [Einfacher Modus und normaler Modus \(Seite 8\)](#page-7-2)

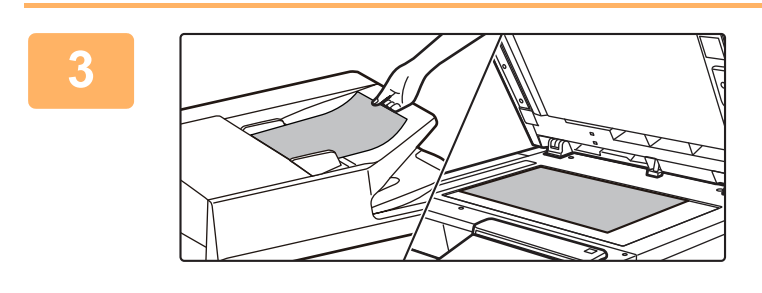

Scan

#### **3 Legen Sie das Original ein.**

Legen Sie das Original in das Einzugfach des automatischen Originaleinzugs oder auf das Vorlagenglas. ► [EINLEGEN VON ORIGINALEN \(Seite 10\)](#page-9-0)

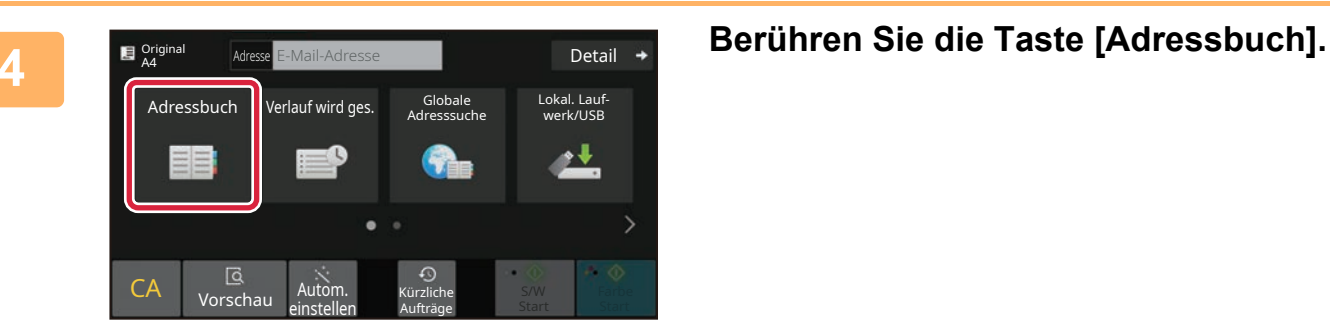

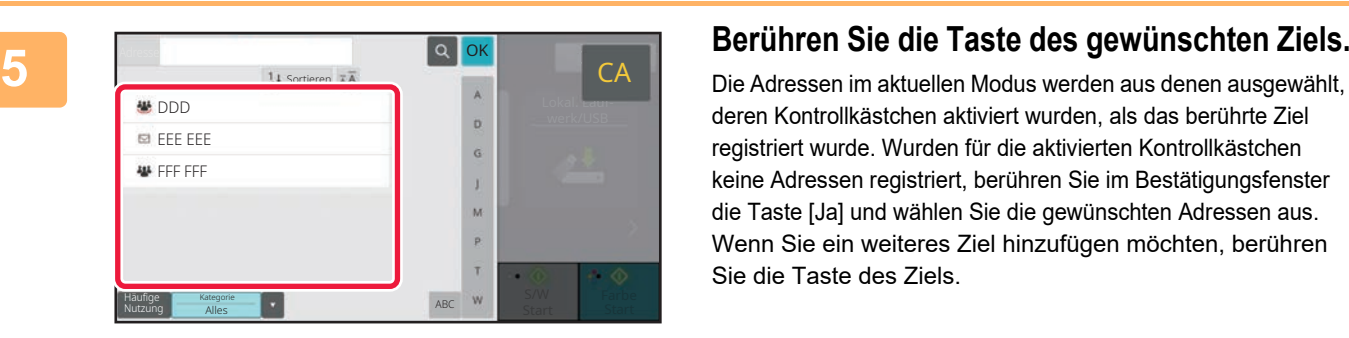

deren Kontrollkästchen aktiviert wurden, als das berührte Ziel registriert wurde. Wurden für die aktivierten Kontrollkästchen keine Adressen registriert, berühren Sie im Bestätigungsfenster die Taste [Ja] und wählen Sie die gewünschten Adressen aus. Wenn Sie ein weiteres Ziel hinzufügen möchten, berühren Sie die Taste des Ziels.

 $\sqrt{\frac{N_{\text{L}}}{N_{\text{L}}}}$ 

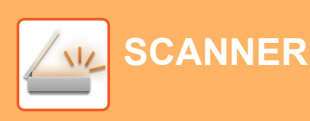

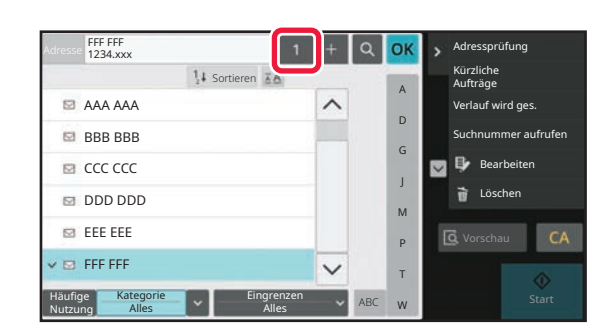

### **6 Berühren Sie die Taste [Alle Ziele].**

Eine Liste der ausgewählten Ziele wird angezeigt.

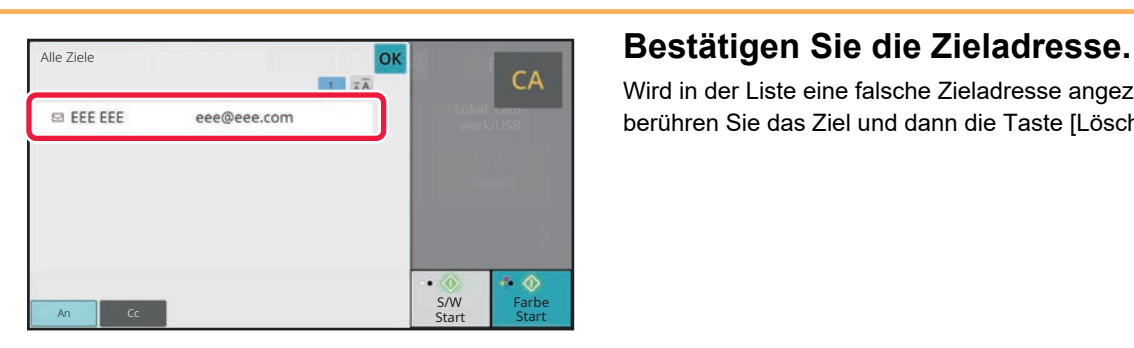

Wird in der Liste eine falsche Zieladresse angezeigt, berühren Sie das Ziel und dann die Taste [Löschen].

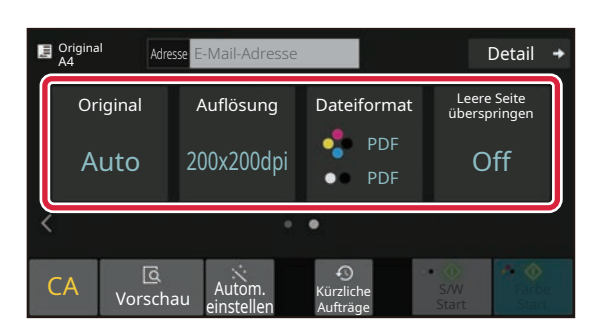

#### **8 Berühren Sie** , um die Ansicht zu wechseln<br>Berühren Sie , um die Ansicht zu wechseln und die Einstellungen auszuwählen **und die Einstellungen auszuwählen.**

Ändern Sie die Einstellungen nach Bedarf.

Die nachfolgenden Funktionen können im einfachen Modus aktiviert werden.

- Original
- Auflösung
- Dateiformat
- Leere Seite überspringen

Um weitere detaillierte Einstellungen auszuwählen, berühren Sie die Taste [Detail] und wählen Sie die Einstellungen im Normalmodus aus.

► [Einfacher Modus und normaler Modus \(Seite 8\)](#page-7-2)

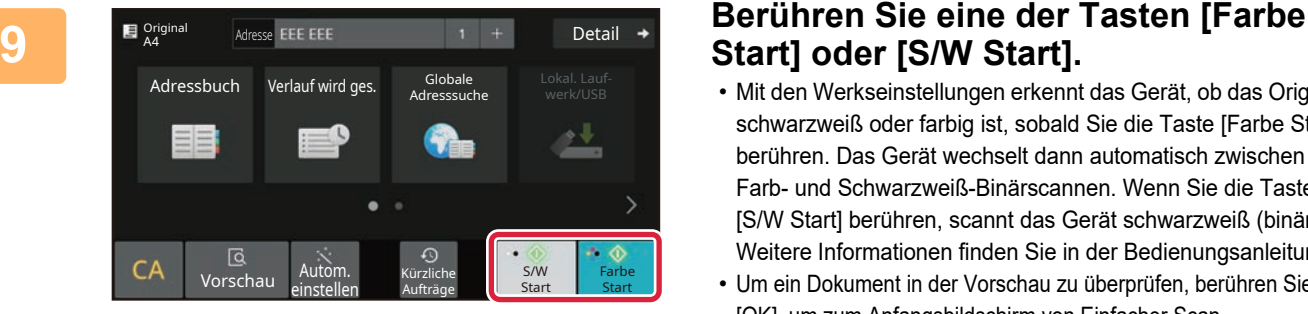

### **Start] oder [S/W Start].**

- Mit den Werkseinstellungen erkennt das Gerät, ob das Original schwarzweiß oder farbig ist, sobald Sie die Taste [Farbe Start] berühren. Das Gerät wechselt dann automatisch zwischen Farb- und Schwarzweiß-Binärscannen. Wenn Sie die Taste [S/W Start] berühren, scannt das Gerät schwarzweiß (binär). Weitere Informationen finden Sie in der Bedienungsanleitung.
- Um ein Dokument in der Vorschau zu überprüfen, berühren Sie [OK], um zum Anfangsbildschirm von Einfacher Scan zurückzukehren, und berühren Sie die Taste [Vorschau].
	- ► [VORSCHAUFENSTER \(Seite 9\)](#page-8-0)

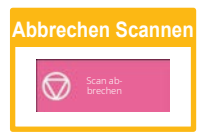

<span id="page-34-2"></span><span id="page-34-0"></span>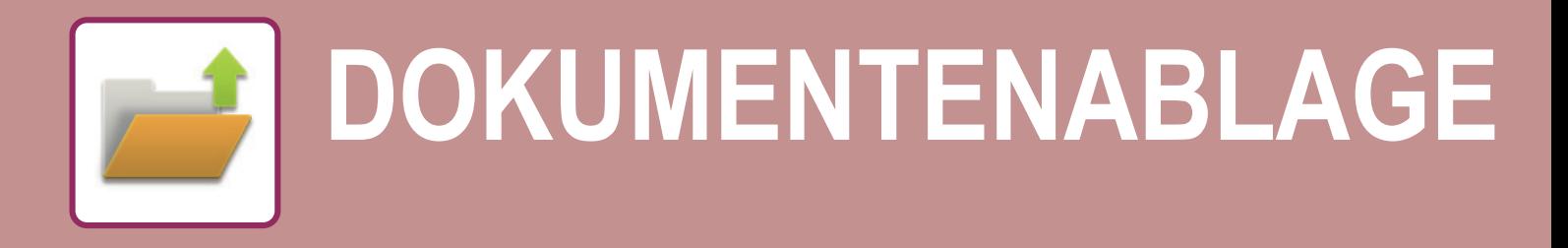

Die Dokumentenablage-Funktion dient während dem Kopieren, Drucken oder sonstigen Aufträgen zur Speicherung des Dokuments oder Druckbilds im Speicher. Die gespeicherte Datei kann auch zu einem späteren Zeitpunkt gedruckt oder für andere Zwecke verwendet werden.

<span id="page-34-1"></span>Dieser Abschnitt erläutert verschiedene Funktionen der Dokumentenablage.

### **DOKUMENT NUR SPEICHERN (Scannen an lokales Laufwerk)**

Die Funktion Scannen an lokales Laufwerk bietet die Möglichkeit, das gescannte Dokument im Hauptordner oder in einem benutzerdefinierten Ordner zu speichern.

Die Schritte zum Speichern eines Dokuments im Hauptordner werden nachfolgend erläutert.

Um ein Dokument im benutzerdefinierten Ordner zu speichern, berühren Sie auf der Startseite die Taste [Dateiabruf], dann auf dem Aktionsfeld [Scan an lokales Laufwerk] und wählen Sie dann die Speichereinstellungen. Weitere Informationen finden Sie in der Bedienungsanleitung.

### **Speichern mit der Funktion für "Einfaches Scannen"**

Die Datei kann im Hauptordner oder unter "Mein Ordner" gespeichert werden (sofern die Benutzerauthentifizierung aktiviert ist).

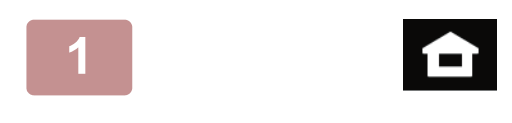

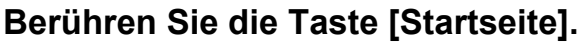

Die Startseite wird angezeigt.

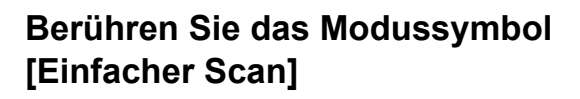

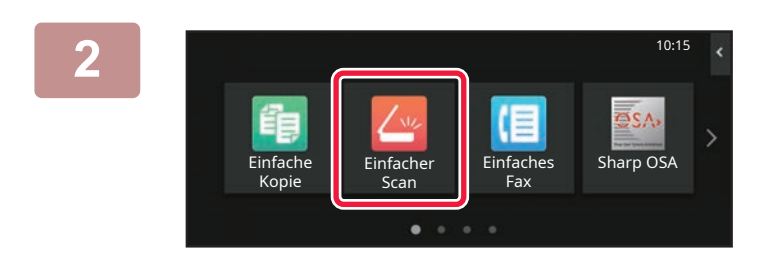

#### **3 Legen Sie das Original ein.**

Legen Sie das Original in das Einzugfach des automatischen Originaleinzugs oder auf das Vorlagenglas. ► [EINLEGEN VON ORIGINALEN \(Seite 10\)](#page-9-0)

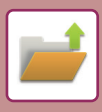

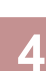

Detail  $\rightarrow$ **Original** Adresse E-Mail-Adresse Adressbuch Verlauf wird ges. Lokal. Laufwerk/USB Adresssuche ۰ CA **G**<br>Vorschau  $\odot$ S/W **Farbe** Autom. Kürzliche<br>einstellen Aufträge Aufträge Start Start

> ican an ext Speichergerät

OK

**Adresse E-Mail-Adresse Blue Derail + Berühren Sie die Taste [Lokal. Laufwerk/USB].**

**5 Berühren Sie die Taste [Scan an lokal. Berühren Sie die Taste [Scan an lokal. Laufwerk].**

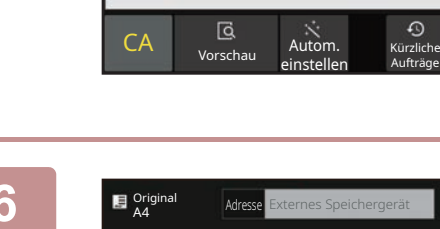

Lokales Laufwerk/USB

Scan an lokal. Laufwerk

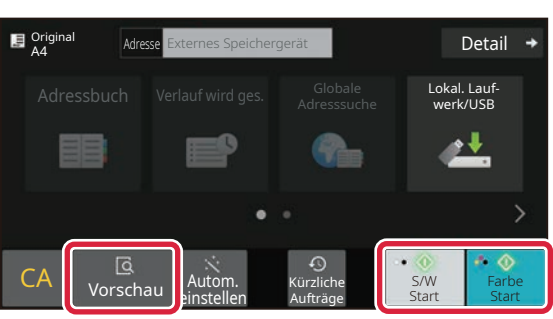

#### **6 B B B B B B B E M E M E M E M E EXERCISE EXERCISE EXERCISE COLLECTER IN <b>CALCIST COLLECTER IN <b>CALCIST CALCIST CALCIST CALCIST CALCIST CALCISTI Start] oder [S/W Start].**

Um ein Dokument in der Vorschau zu überprüfen, berühren Sie die Taste [Vorschau].

► [VORSCHAUFENSTER \(Seite 9\)](#page-8-0)

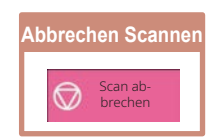

**[DOKUMENTENABLAGE](#page-34-2)**

### <span id="page-36-0"></span>**DRUCKEN EINER GESPEICHERTEN DATEI**

Eine Datei, die über die Dokumentenablage gespeichert wurde, kann wieder aufgerufen und dann gedruckt oder übertragen werden.

Sie können außerdem auch Dateien drucken, die auf einem USB-Speicher oder einem geteilten Ordner gespeichert wurden.

Die Schritte zum Drucken der Datei "Copy 20201010 112030", die im Hauptspeicher gespeichert wurde, werden nachfolgend erläutert.

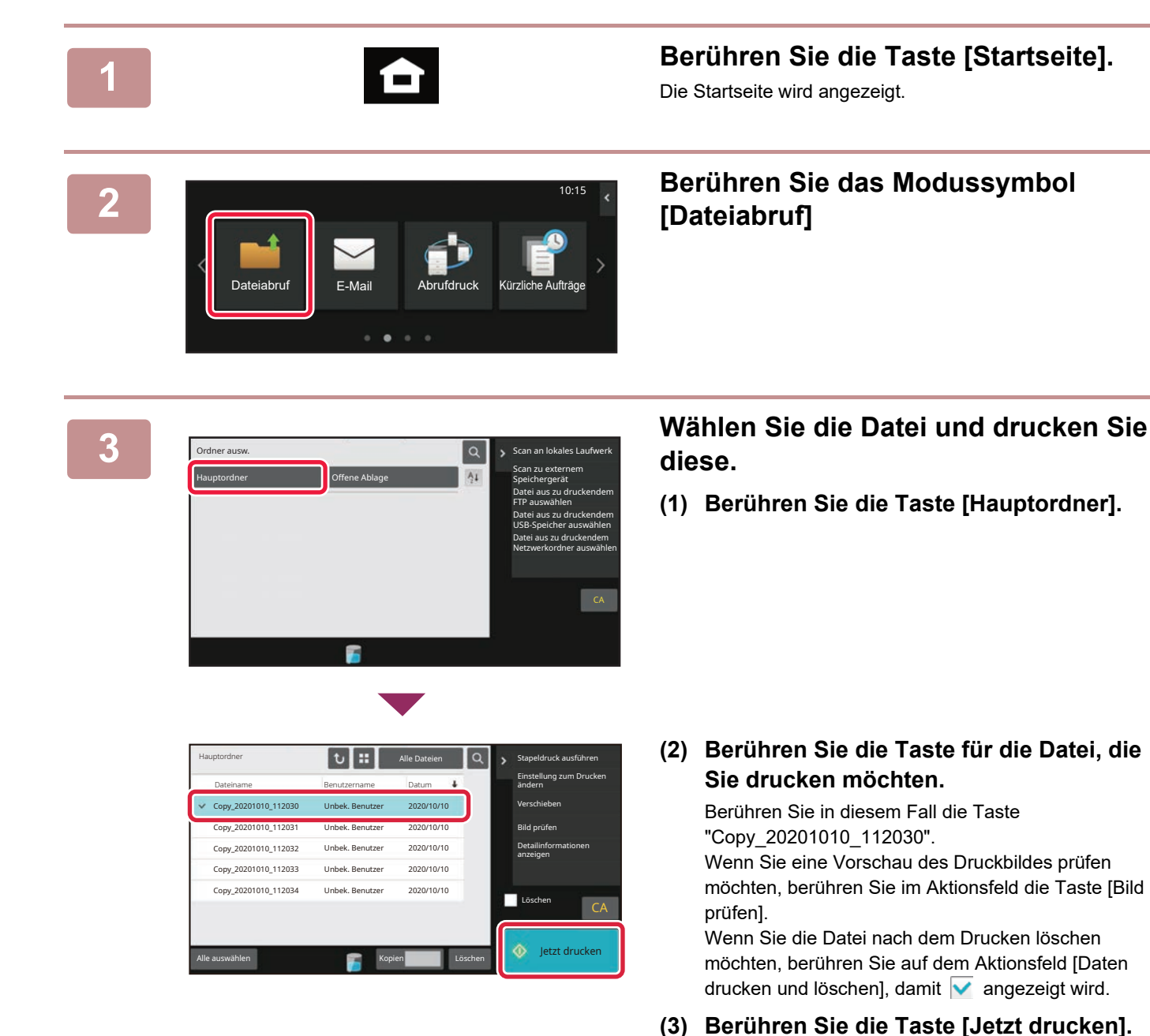

- 
- 

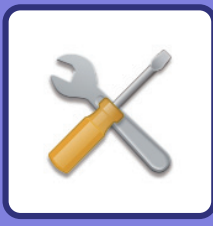

# <span id="page-37-2"></span><span id="page-37-0"></span>**EINSTELLUNGSMODUS**

Im Einstellungsmodus können Sie den Betrieb des Gerätes auf Ihre individuellen Anforderungen anpassen. Dieser Abschnitt enthält eine kurze Einführung über die Einstellungen im Einstellungsmodus. Weitere Erläuterungen über die Systemeinstellungen finden Sie unter "EINSTELLUNGSMODUS" in der Bedienungsanleitung.

## <span id="page-37-1"></span>**EINSTELLUNGSMODUS**

Es können Datum und Uhrzeit eingestellt, Fax- und Scanziele gespeichert sowie Dokumentenablageordner erstellt werden. Verschiedene weitere Einstellungen für den Betrieb des Gerätes können im Bildschirm Einstellungsmodus konfiguriert werden.

Die Schritte zum Öffnen des Bildschirms Einstellungsmodus sowie die Bildschirmelemente werden nachfolgend erläutert.

### **ANZEIGEN DES EINSTELLUNGSMODUS AM GERÄT**

10:15

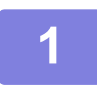

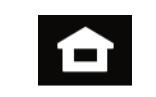

Einfaches Fax Einfacher Einfaches Sharp OSA

Einstellungen esamtzählung Helligkeits-

einstellung

Auftragsstatus

**1 Berühren Sie die Taste [Startseite].**

Die Startseite wird angezeigt.

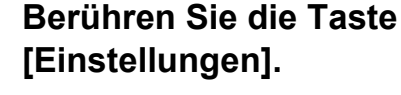

Der Einstellmodus-Bildschirm wird angezeigt.

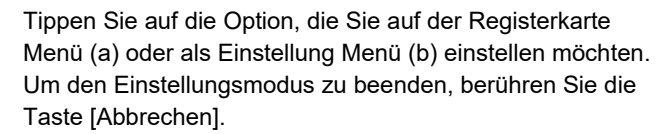

► [EINSTELLUNGSMODUS, WENN EIN](#page-38-0)  [ADMINISTRATOR ANGEMELDET IST \(Seite 39\)](#page-38-0)

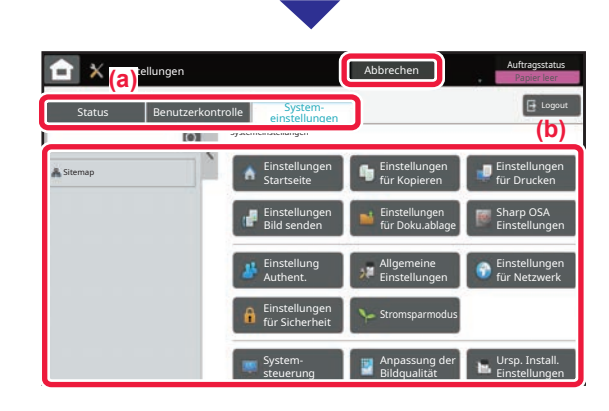

Benutzerhand buch

Vergrößern Anzeigemodus

Scan

**Finfach** Kopie

Tonermenge Bk

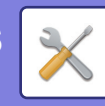

### <span id="page-38-0"></span>**EINSTELLUNGSMODUS, WENN EIN ADMINISTRATOR ANGEMELDET IST**

Ein Administrator kann erweiterte Einstellungen konfigurieren, für die ein Gast oder Benutzer keinen Zugriff hat. Wenn die Benutzerauthentifizierung aktiviert ist, sind ggf. Einstellungen ohne Eingabe des Administrator-Kennworts möglich, basierend auf den Berechtigungen des angemeldeten Benutzers. Zu Fragen über den Einstellungsstatus wenden Sie sich an den Geräteadministrator.

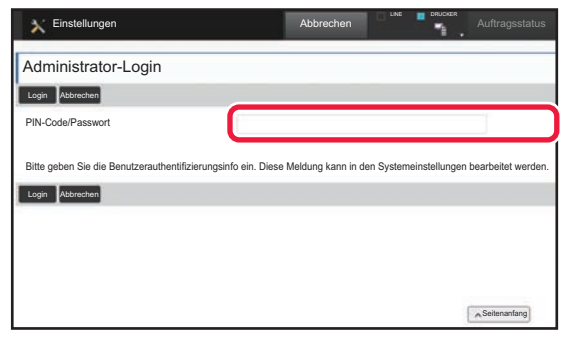

Wenn Sie im Einstellungsmodus ein Element ausgewählt haben, für das eine Administrator-Anmeldung erforderlich ist, wird der Anmeldebildschirm für Administratoren angezeigt.

Weitere Informationen über die verfügbaren Elemente im Einstellungsmodus, wenn ein Administrator angemeldet ist, finden Sie in der Bedienungsanleitung unter "EINSTELLUNGSMODUS".

### **ANZEIGEN DES EINSTELLUNGSMODUS AUF DER WEBSITE**

Informationen zur Anzeige von Websites finden Sie unter ZUGREIFEN AUF DEN IM GERÄT INTEGRIERTEN [WEBSERVER \(Seite 18\).](#page-17-0)

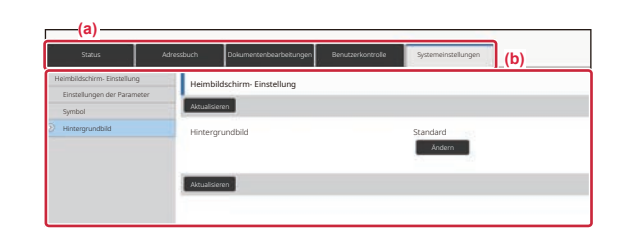

Klicken Sie im Menüregister (a) und im Einstellungsmenü (b) auf das Element, das Sie einstellen möchten. Wenn Sie den Einstellungsmodus beenden möchten, schließen Sie Ihren Webbrowser.

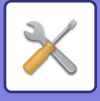

### **VERSCHIEDENE MÖGLICHKEITEN IM EINSTELLUNGSMODUS**

Die folgenden Einstellungen können im Einstellungsmodus konfiguriert werden.

Manche Einstellungen werden möglicherweise nicht auf dem Touch-Panel des Geräts oder im Webbrowser Ihres Computers angezeigt. Je nach Spezifikation des Gerätes oder der installierten Peripheriegeräte werden möglicherweise manche Einstellungen nicht angezeigt.

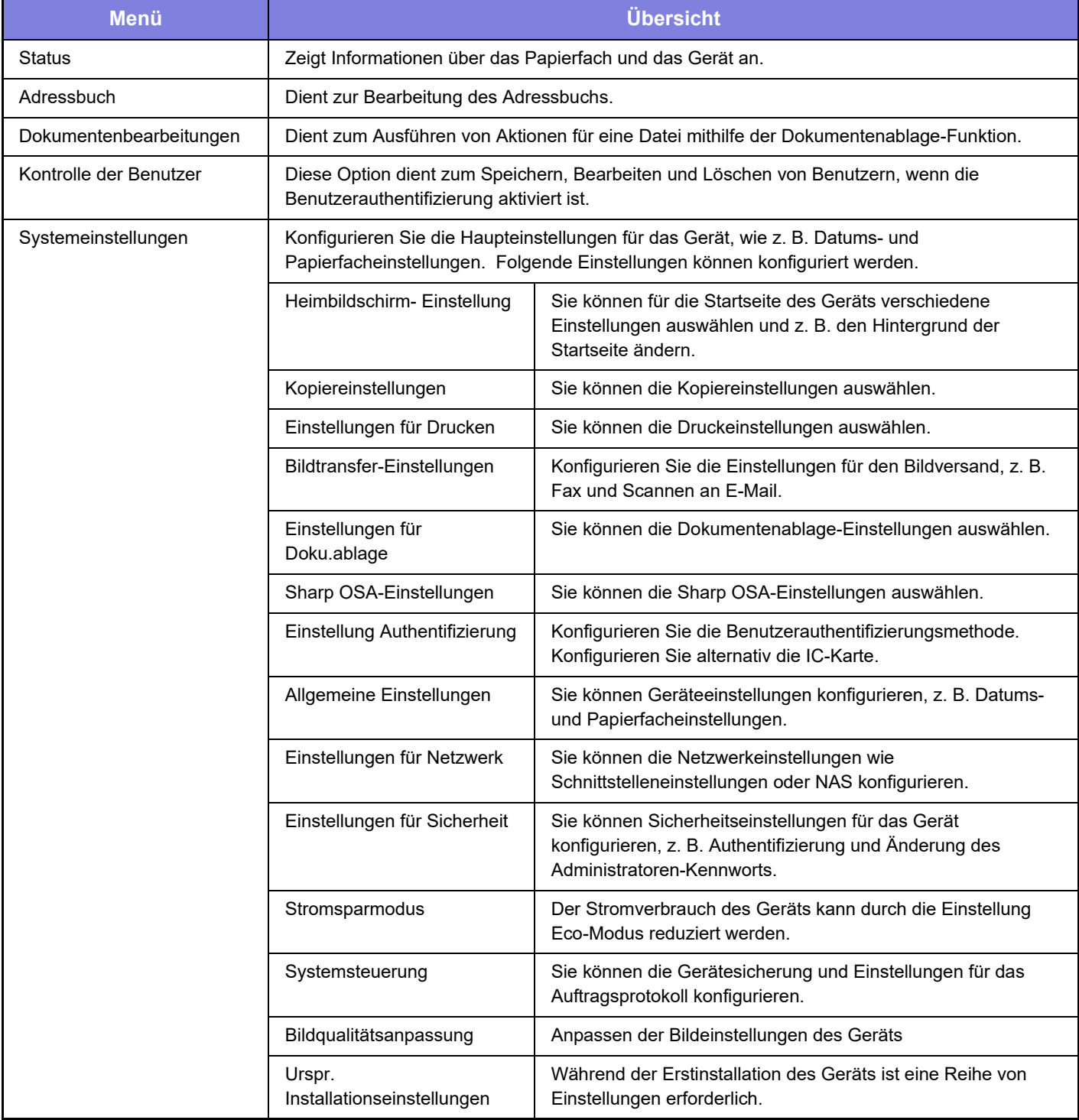

#### **Bitte beachten**

- Für Informationen über Ihr Betriebssystem wird auf Ihr Betriebssystemhandbuch oder die Online-Hilfe verwiesen.
- Die Erläuterungen von Bildschirmen und Verfahren in Windows-Umgebungen sind hauptsächlich für Windows 10® gedacht. Die Fenster können je nach Betriebssystemversion oder verwendeter Software abweichen.
- Die Erläuterungen von Bildschirmen und Verfahren in einer macOS-Umgebung basierend im Fall von macOS auf macOS 11 Abhängig von der Version des Betriebssystems oder der Software werden die Ansichten unterschiedlich angezeigt.
- Bitte ersetzen Sie bei allen Verweisen auf "BP-xxxxx" in dieser Anleitung "xxxxx" durch die Modellbezeichnung Ihres Geräts.
- Dieses Handbuch wurde sorgfältig ausgearbeitet. Im Falle von Anmerkungen oder Fragen über dieses Handbuch wenden Sie sich bitte an Ihren Händler oder die nächstgelegene autorisierte SHARP-Servicevertretung.
- Für dieses Produkt wurden eine umfangreiche Qualitätskontrolle und verschiedene Prüfverfahren angewandt. Falls das Produkt dennoch beschädigt ist oder sonstige Probleme auftreten, wenden Sie sich bitte an Ihren Händler oder die nächstgelegene autorisierte SHARP-Servicevertretung.
- Mit Ausnahme der gesetzlich verordneten Verantwortung ist SHARP nicht für Fehler verantwortlich, die während der Verwendung des Produkts oder seiner Optionen auftreten, oder Fehler aufgrund des inkorrekten Betriebs des Produkts oder seiner Optionen, oder andere Fehler, oder jegliche andere Schäden, die aufgrund der Verwendung des Produkts auftreten.

#### **Warnung**

- Die Vervielfältigung, Anpassung oder Übersetzung von Inhalten dieses Handbuchs ist nur nach vorheriger schriftlicher Genehmigung und nur im Rahmen der gültigen Copyright-Gesetze zulässig.
- Alle in diesem Handbuch enthaltenen Informationen können ohne vorherige Ankündigung geändert werden.

#### **Abbildungen, Bedienfeld und Touch-Panel, die in dieser Anleitung dargestellt werden**

Die Peripheriegeräte zählen im Allgemeinen zur Sonderausstattung; manche Modelle sind jedoch mit gewissen Peripheriegeräten standardmäßig ausgestattet.

Die Erläuterungen in dieser Anleitung setzen voraus, dass ein Papierfach am BP-B547WD angebracht ist. Bei der Beschreibung mancher Funktionen und Vorgehensweisen wird davon ausgegangen, dass andere als die oben beschriebenen Geräte installiert sind.

Die im Handbuch dargestellten Bildschirme, Nachrichten und Tastaturbezeichnungen können aufgrund von durchgeführten Produktverbesserungen und Änderungen geringfügig von denen des tatsächlichen Geräts abweichen.

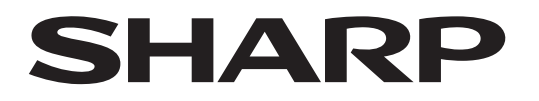

**SHARP CORPORATION** 

Version 02a / bpb547wd\_qsg\_02a\_de